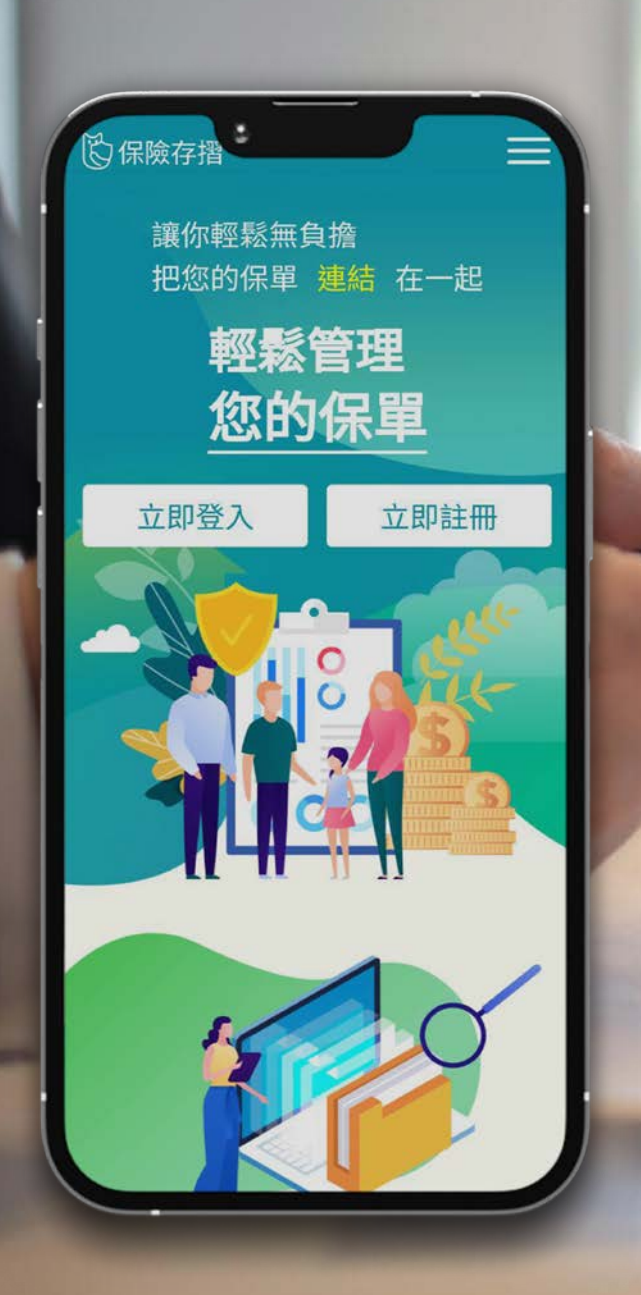

# **中華民國人壽保險商業同業公會**

## **保險存摺&保險業身份驗證中心 操作說明手冊**

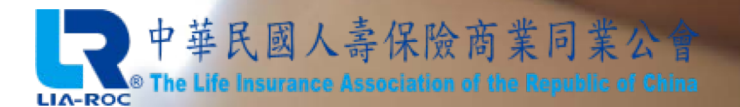

版本號:111121901

# **操作說明手冊章節總覽**

A.註冊流程說明 B. 保險存摺介面介紹 ----------------C.升級白金會員說明 ----------------D.申請投保紀錄說明 --------------E. 行動/線上理賠數位身份驗證說明 ------F. 線上文件簽署說明 --------------- $p.03 \sim p.18$  $p.19 \sim p.27$ p.28~p.33  $p.34 \sim p.40$  $p.41 \sim p.57$ p.58~p.61

# **A.註冊流程說明**

#### **於此章節可了解如何註冊保險存摺帳號**

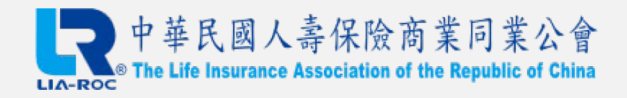

## **保險存摺帳號註冊總流程圖**

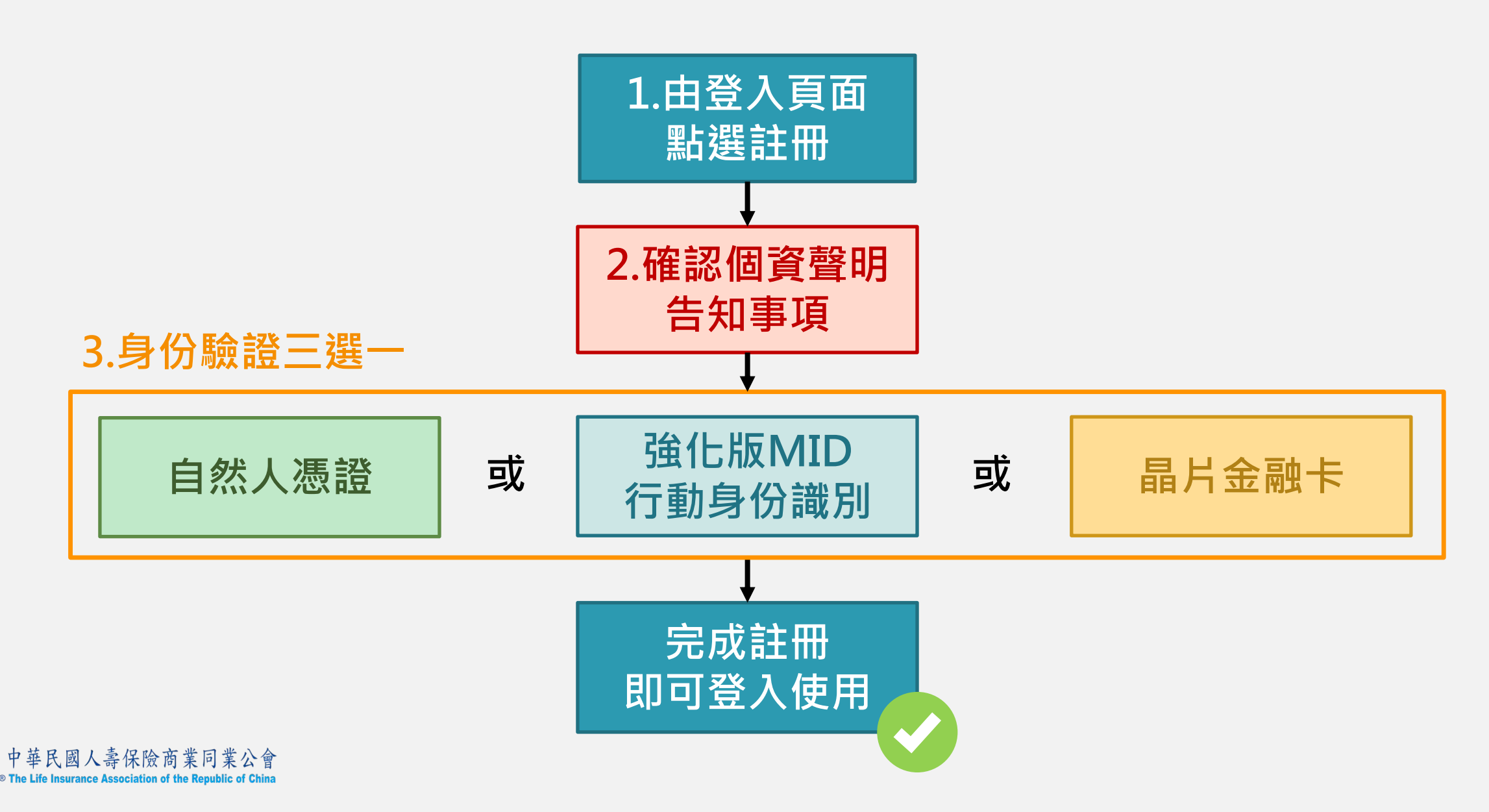

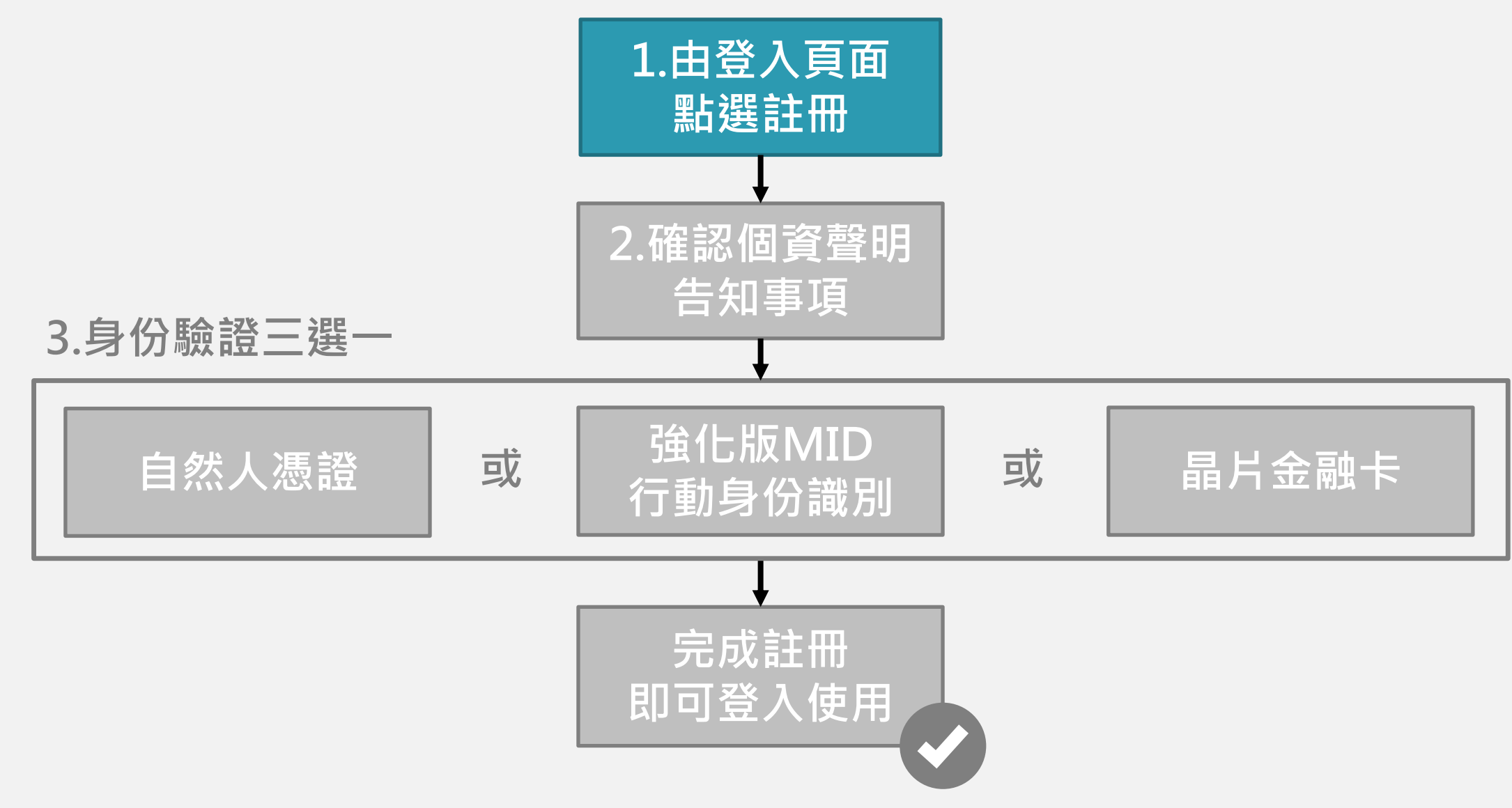

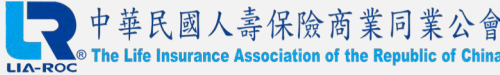

## **步驟0:進入壽險公會官網專區/直接搜尋保險存摺**

#### 1. Google關鍵字搜尋【壽險公會】,進入壽險公會官網,點選【保險存摺】專區圖示。

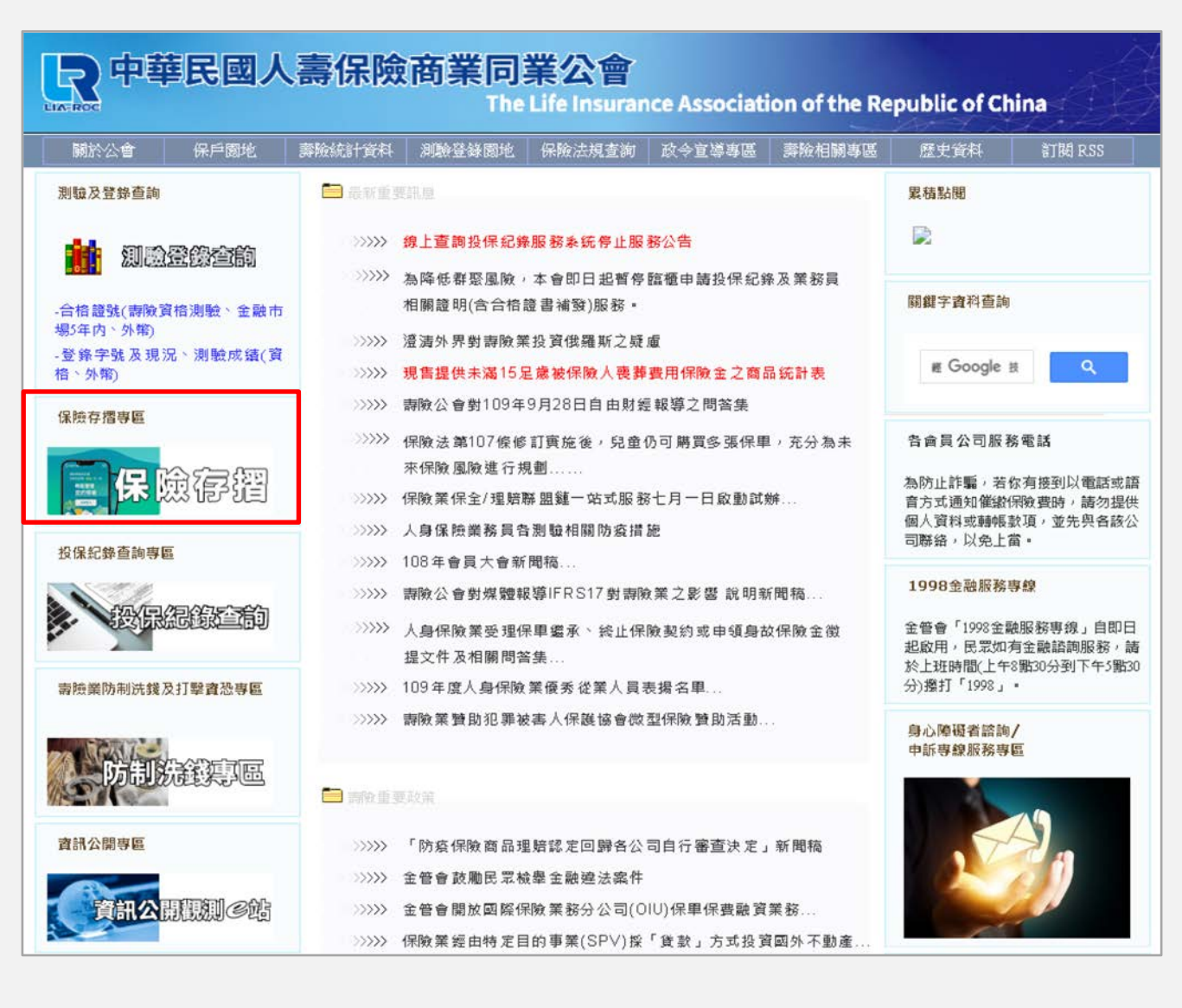

## **步驟1:由登入頁面進行帳號註冊**

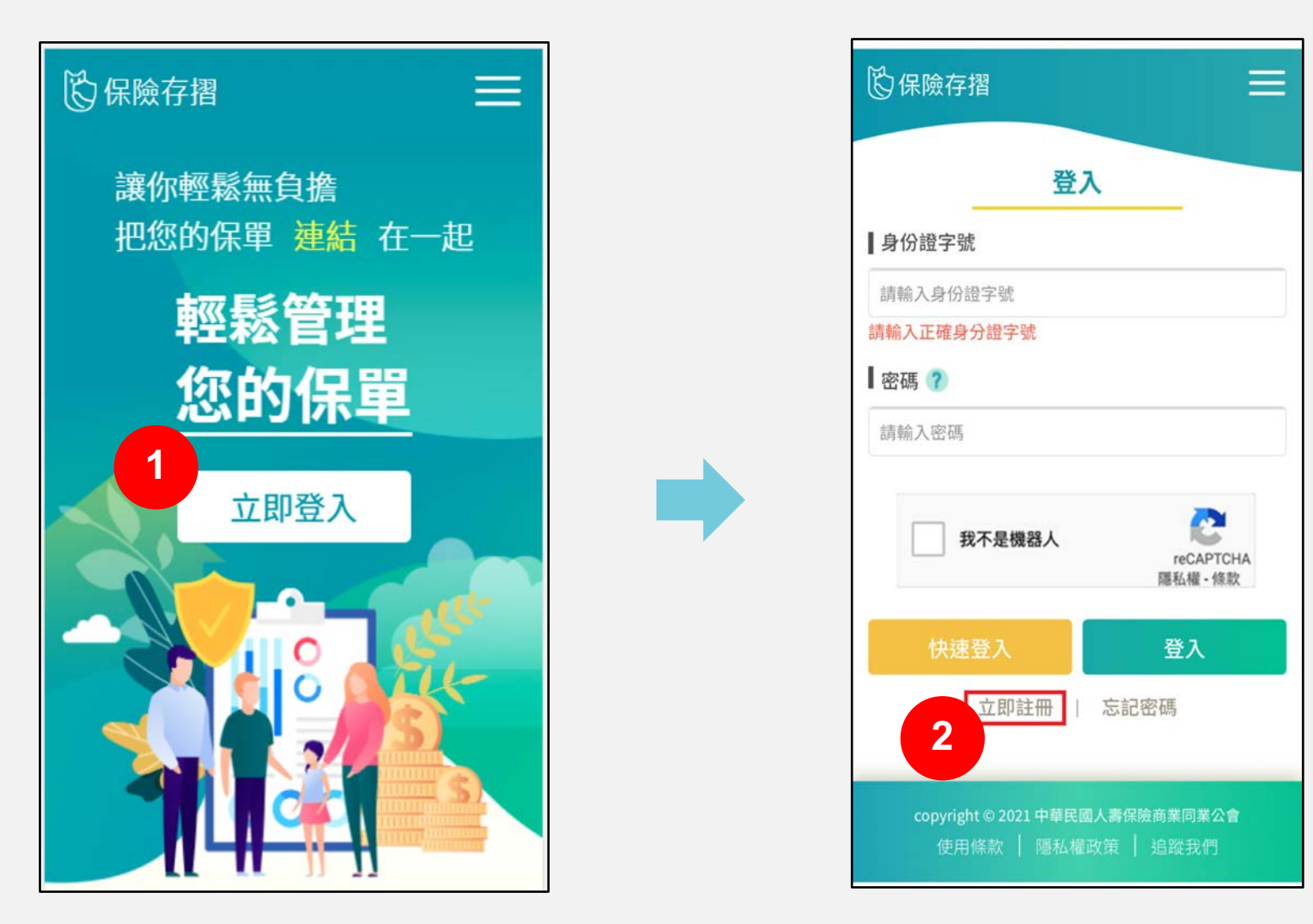

1. 於保險存摺首頁選擇【立即登入】 2. 首次使用保險存摺,選擇【立即註冊】

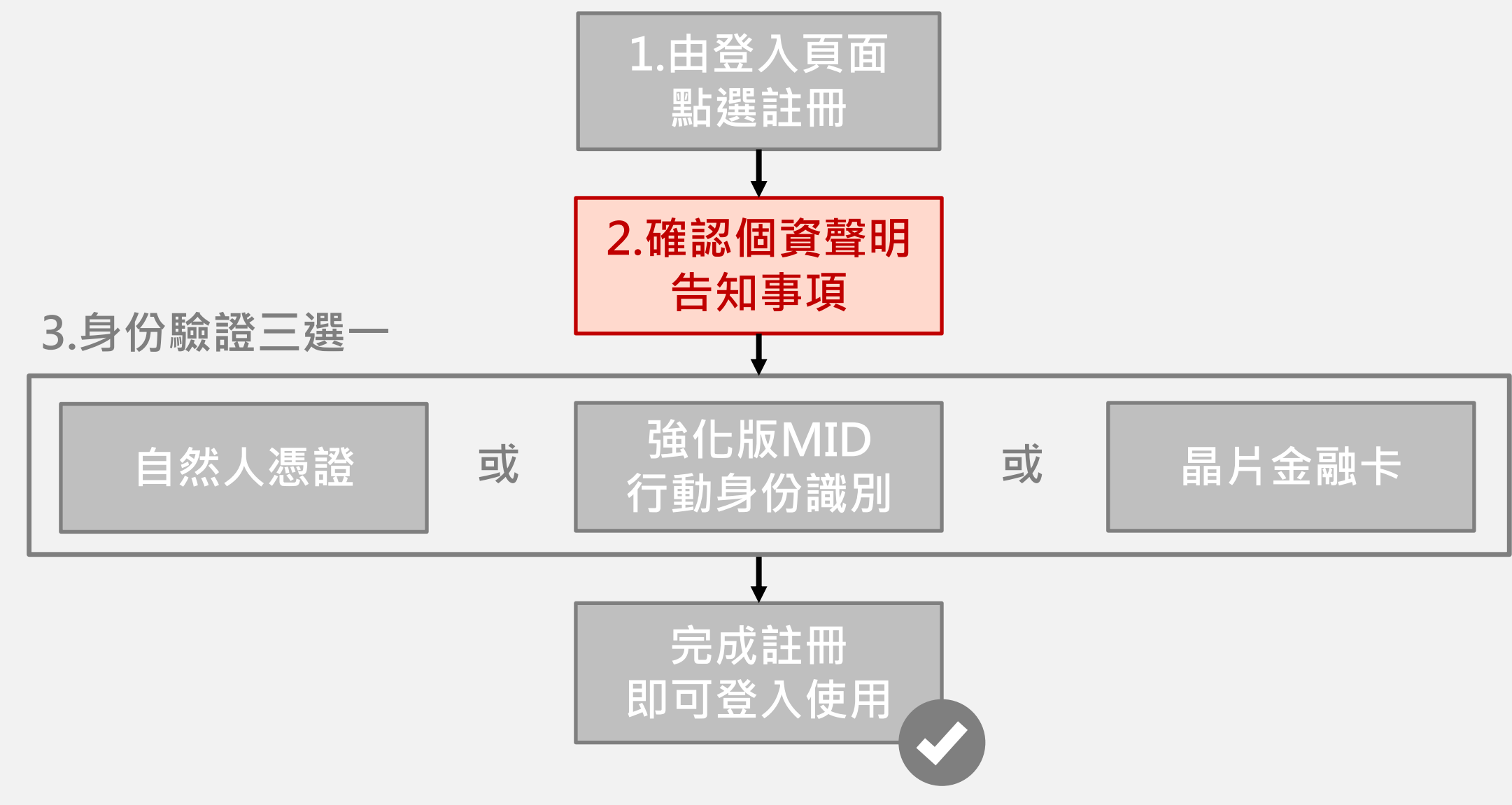

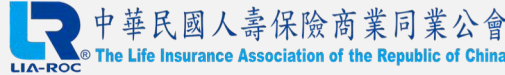

## **步驟2:確認個人資料蒐集處理及利用告知聲明**

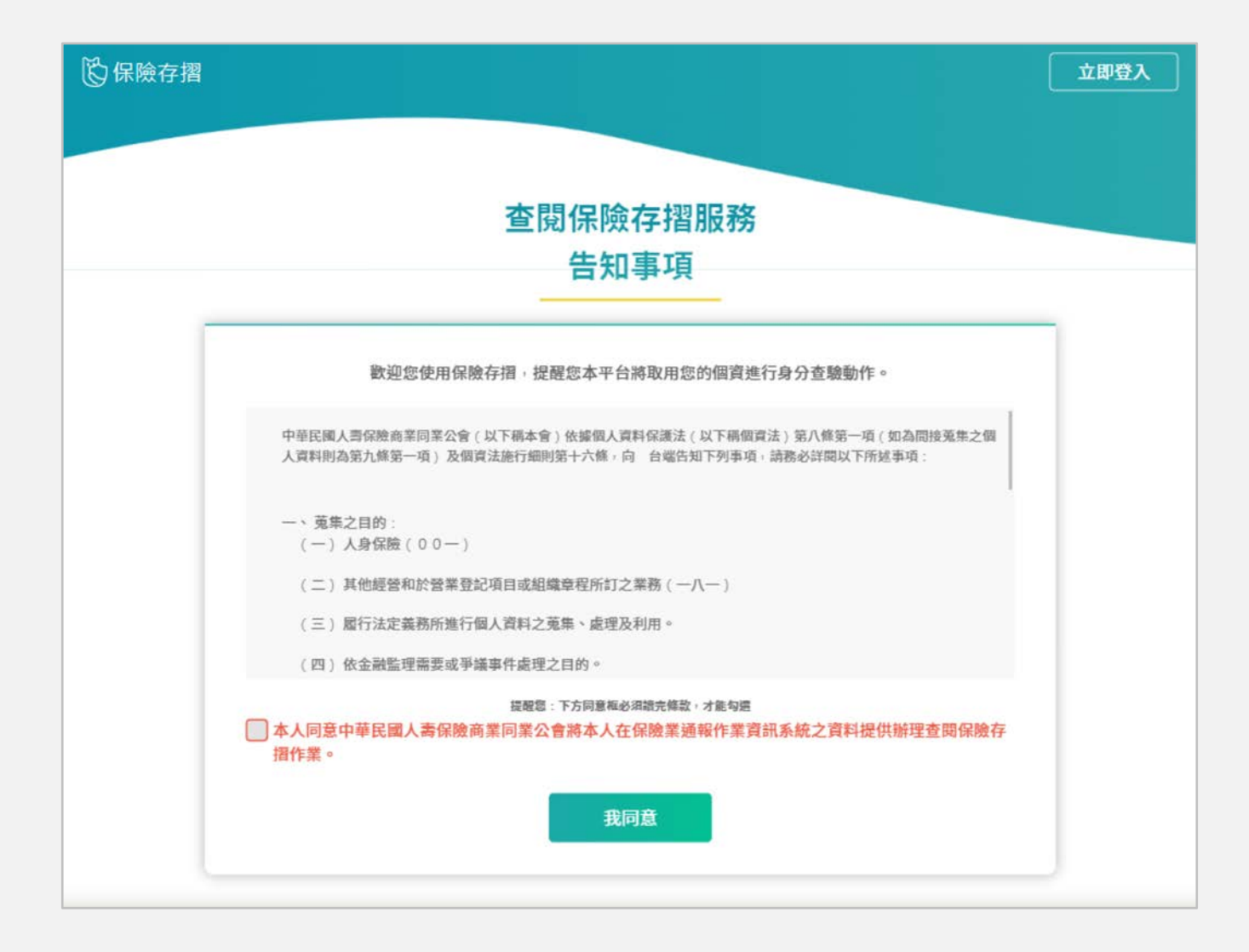

每次登入皆需下滑到底確認並同意,方可繼續登入使用。

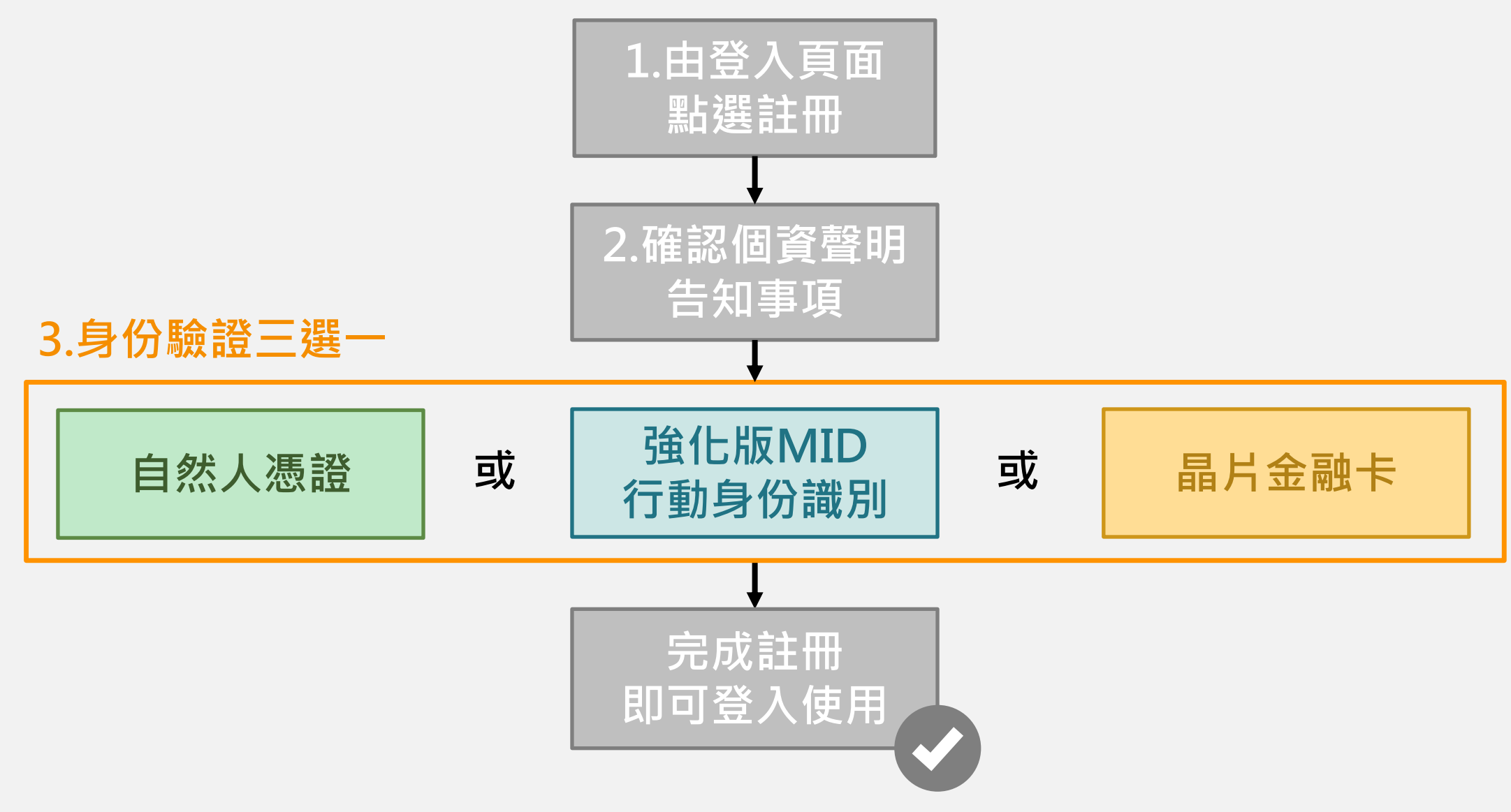

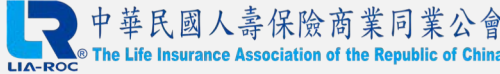

#### **步驟3:身分驗證-以自然人憑證驗證身分-1**

1. 以電腦開啟註冊畫面,顯示自然人憑證、行動身分識別、晶片金融卡,三種認證選項

#### 2. 點選【自然人憑證】進行認證作業

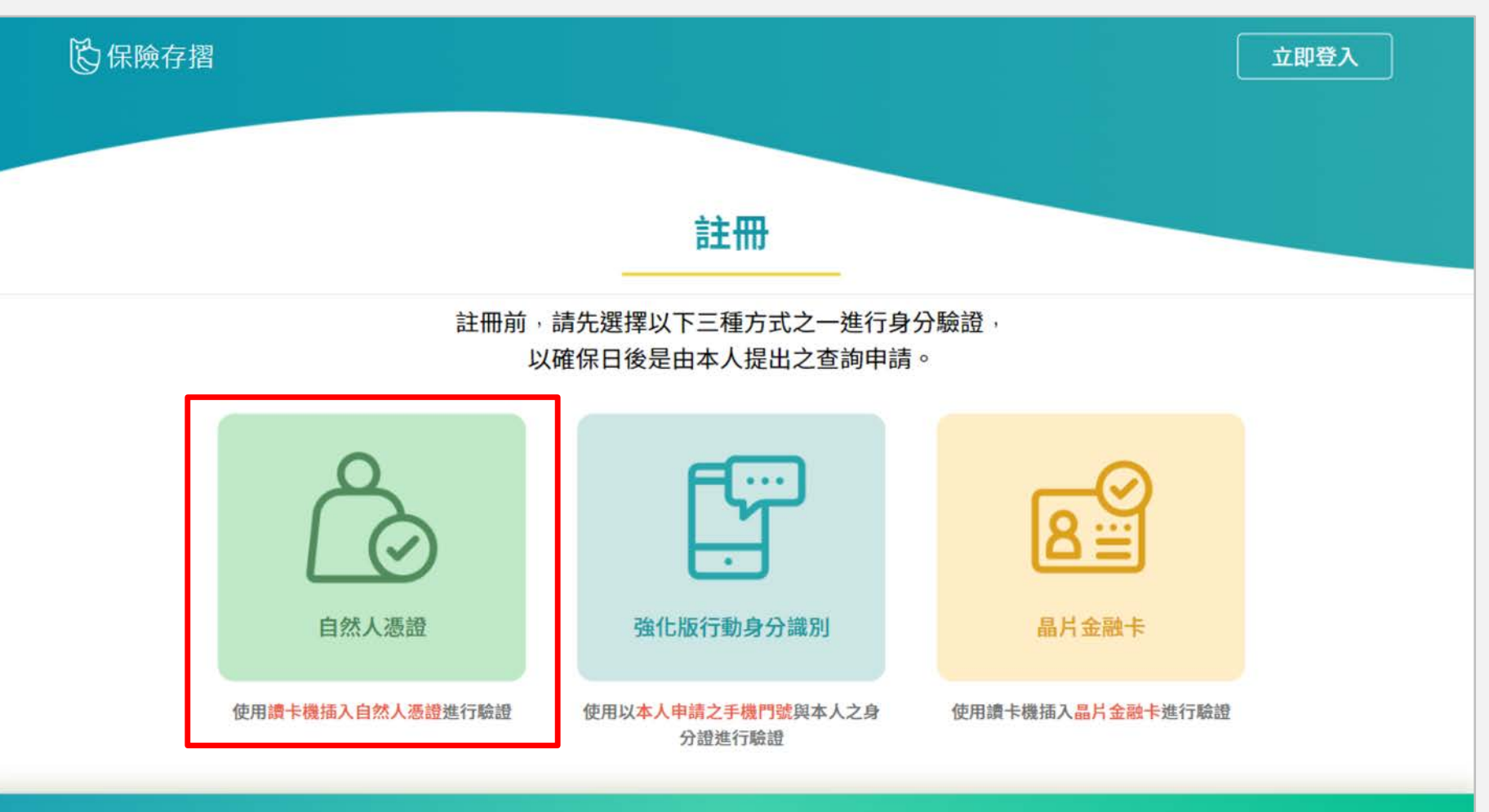

copyright © 2021 中華民國人壽保險商業同業公會

#### **步驟3:身分驗證-以自然人憑證驗證身分-2**

- 1. 備妥**讀卡機**, 下載相關元件, 輸入PIN碼進行驗證
- 2. 輸入個人資料,設定密碼,完成註冊程序

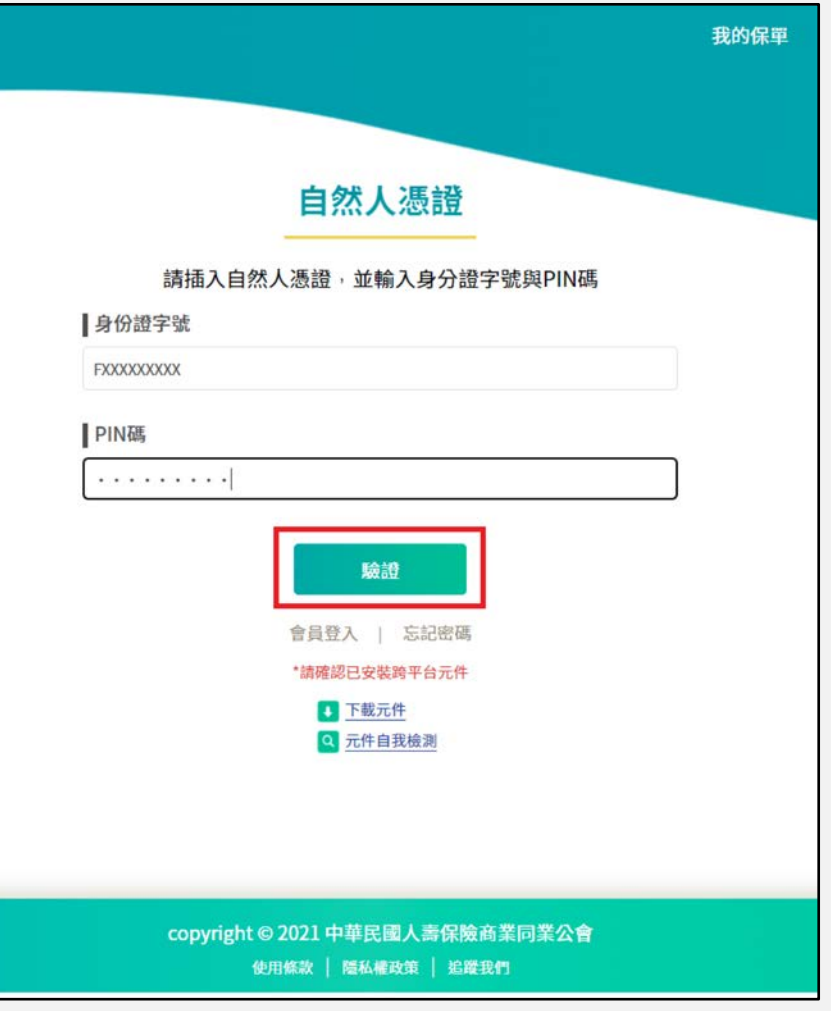

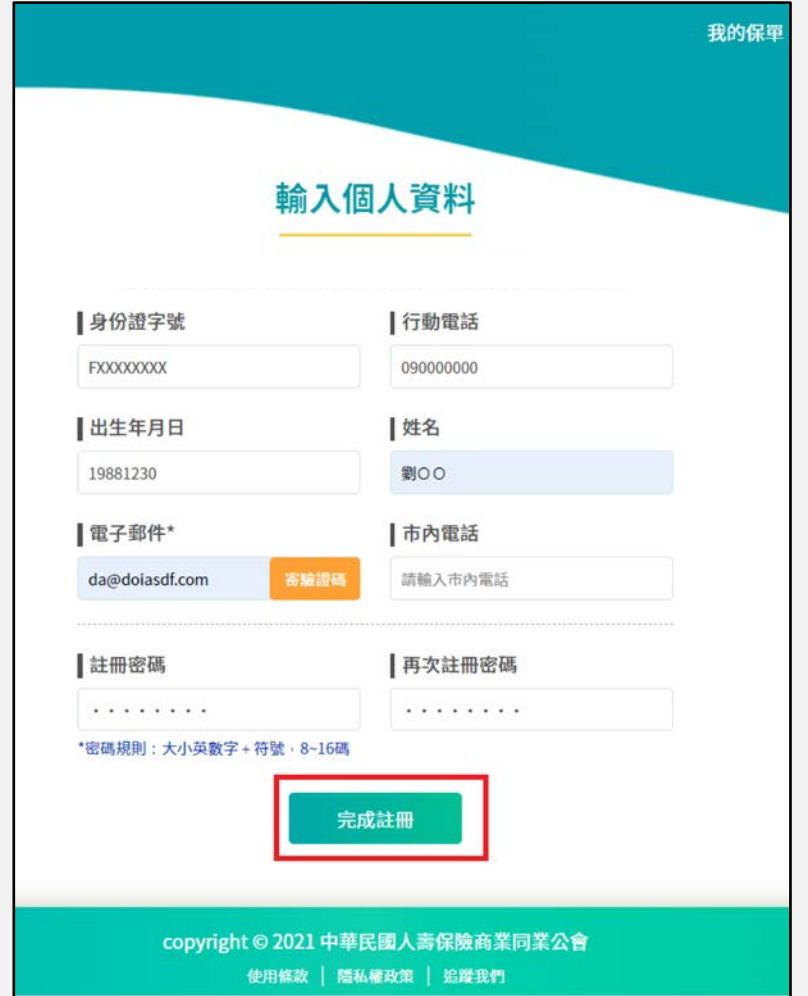

## **步驟3:身分驗證-以強化版行動身分識別驗證身分-1**

- 1. 以電腦開啟註冊畫面,顯示自然人憑證、行動身分識別、晶片金融卡,三種認證選項
- 2. 以行動裝置開啟註冊畫面時,僅顯示行動身分識別認證選項
- 3. 點選【行動身分識別】進行認證作業 **<sup>強</sup>**

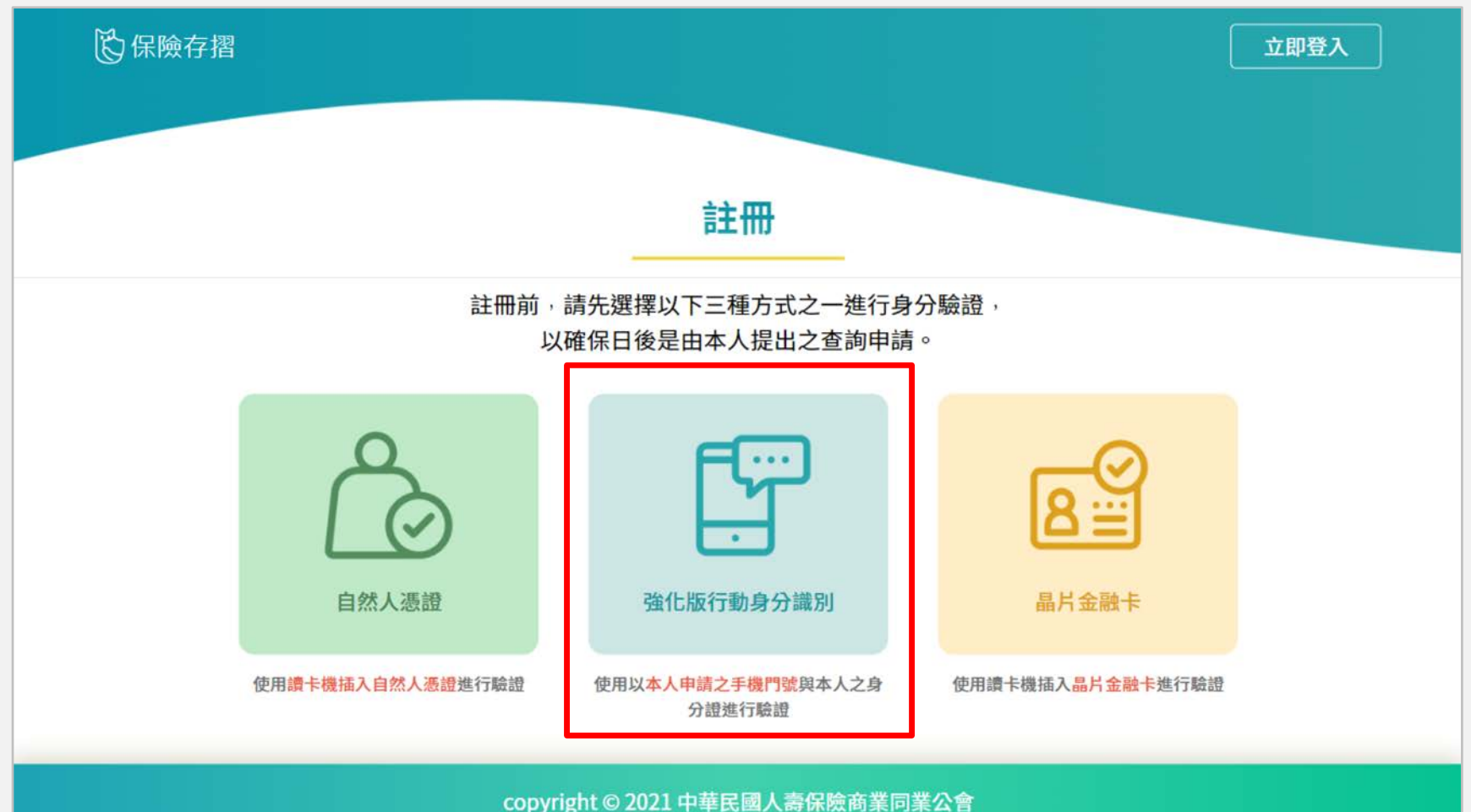

## **步驟3:身分驗證-以強化版行動身分識別驗證身分-2**

- 1. 進行MID及內政部戶政司身分證領補換發資料驗證程序(須以手機開啟4G/5G進行認證)
- 2. 輸入個人資料,設定密碼,完成註冊程序

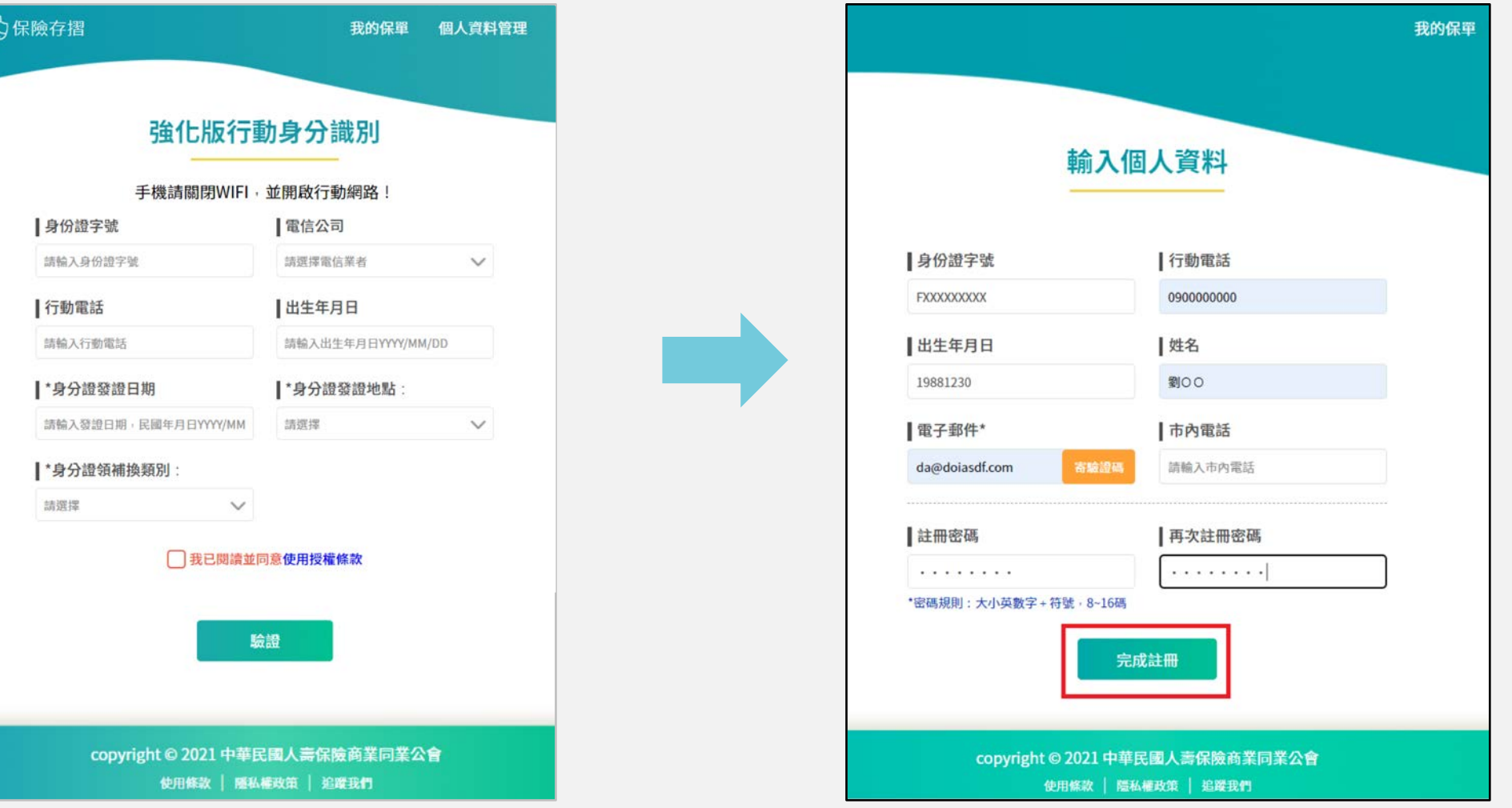

#### **步驟3:身分驗證-以強化版行動身分識別驗證身分-3**

內政部戶政司身分證領補換發資料說明

發證資訊,包含:發證類型、發證日期、發證地點

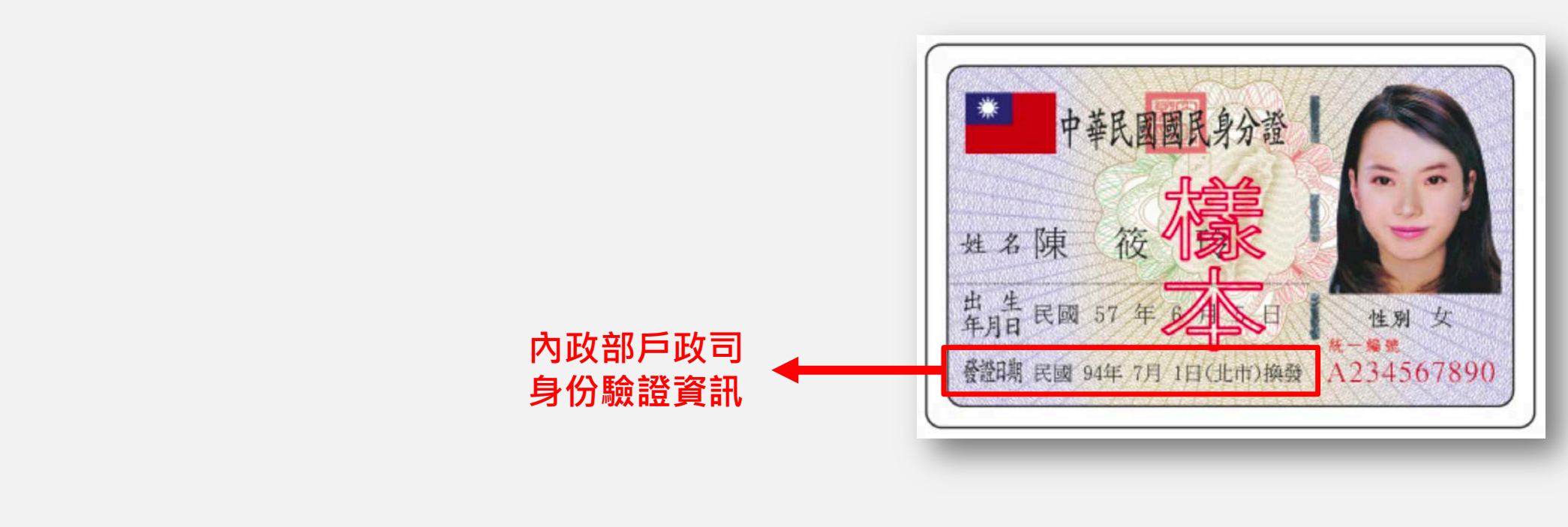

**\*同一國民身分證統一編號於同日錯誤達3次(含),當日將無法再次查驗該筆資料。**

#### **步驟3:身分驗證-以晶片金融卡驗證身分-1**

- 1. 以電腦開啟註冊畫面,顯示自然人憑證、行動身分識別、晶片金融卡,三種認證選項
- 2. 點選【晶片金融卡】進行認證作業

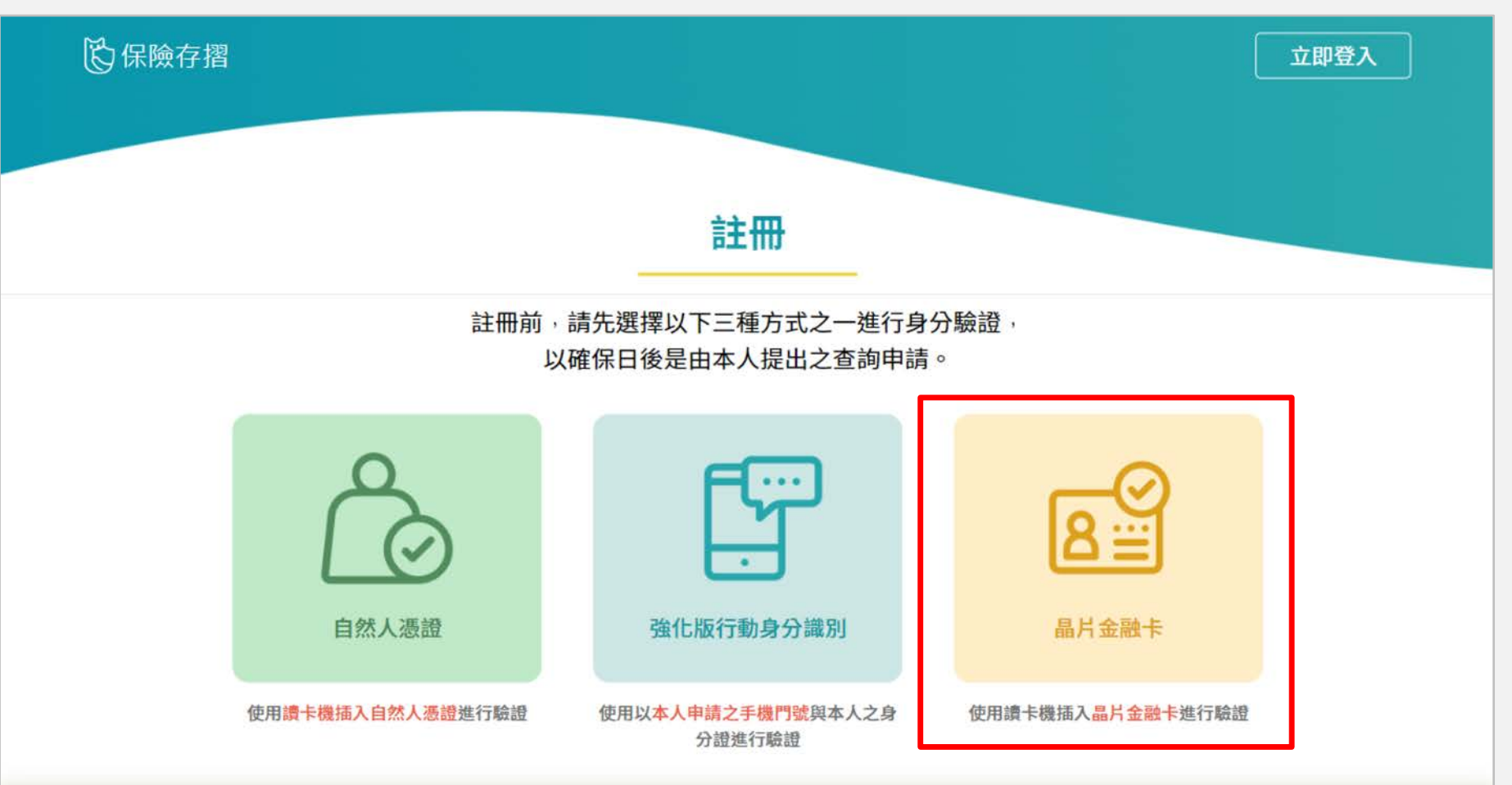

**晶**

**片**

copyright © 2021 中華民國人壽保險商業同業公會

#### **步驟3:身分驗證-以晶片金融卡驗證身分-2**

- 1. 備妥**讀卡機**,下載相關元件,輸入身分證字號及金融卡所屬銀行進行驗證
- 2. 輸入個人資料,設定密碼,完成註冊程序

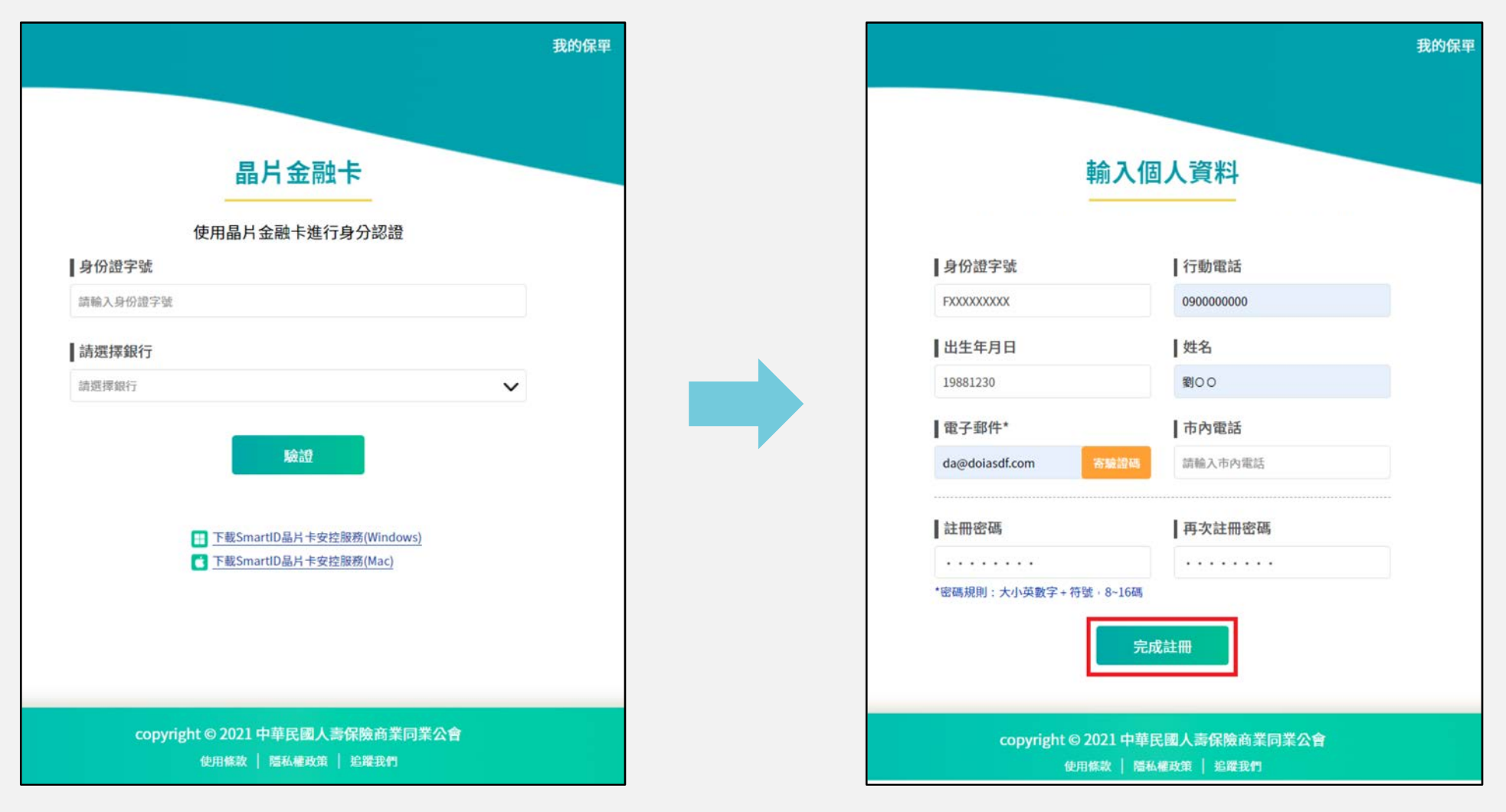

# 註冊完成!可登入使用保險存摺 <>

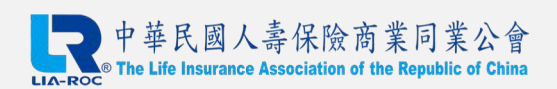

# **B.保險存摺介面介紹**

#### **於此章節可了解保險存摺基礎介面與功能**

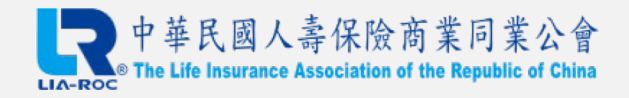

## **我的保單:總覽(白金會員示意)**

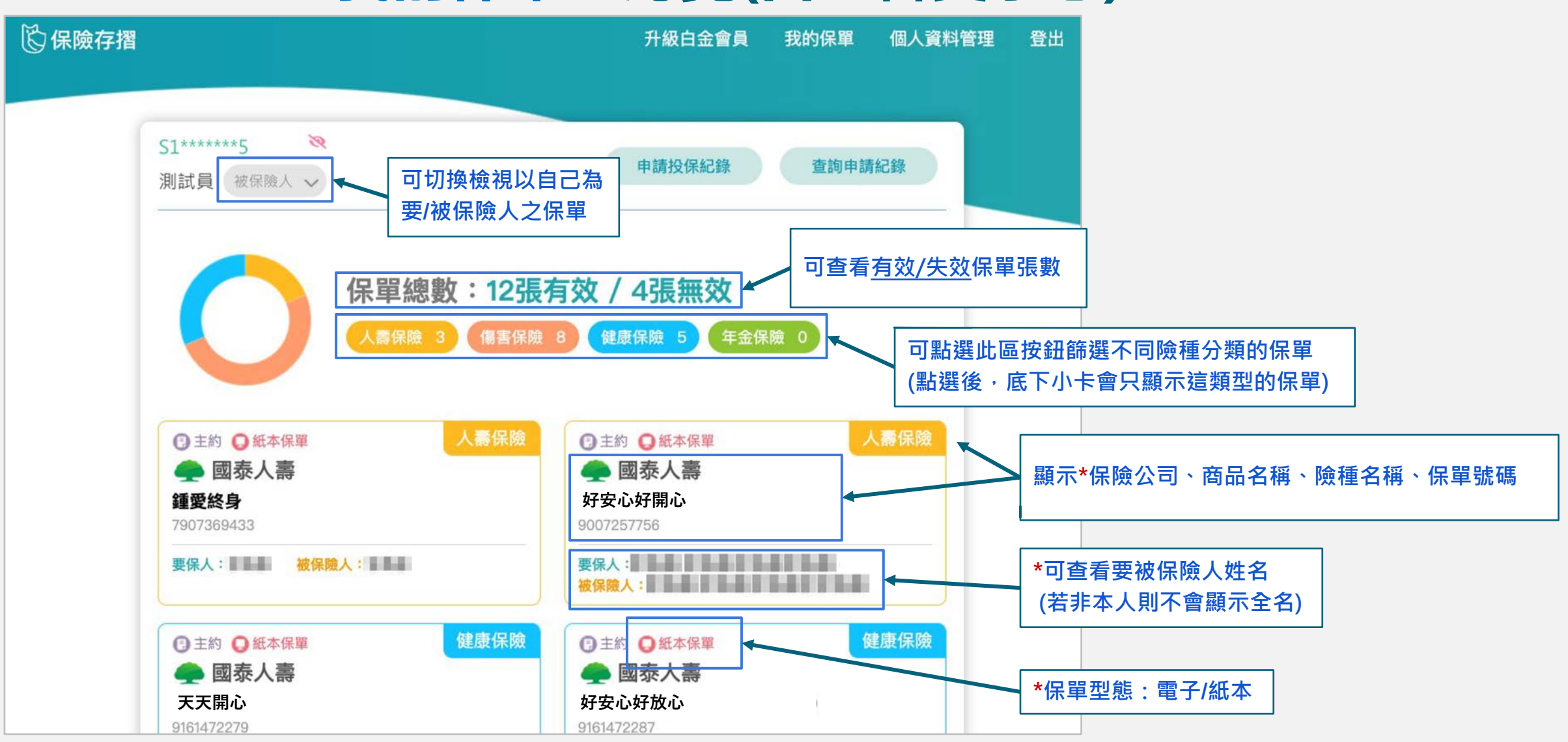

【我的保單】頁面可瀏覽所有保單,\*點選【商品名稱】可進入下一層的【主附約】頁面。 **註:有【\*】須升級為白金會員方可使用功能,請見手冊【C.升級白金會員說明】章節了解如何升級**

## **我的保單:總覽(普通會員示意)**

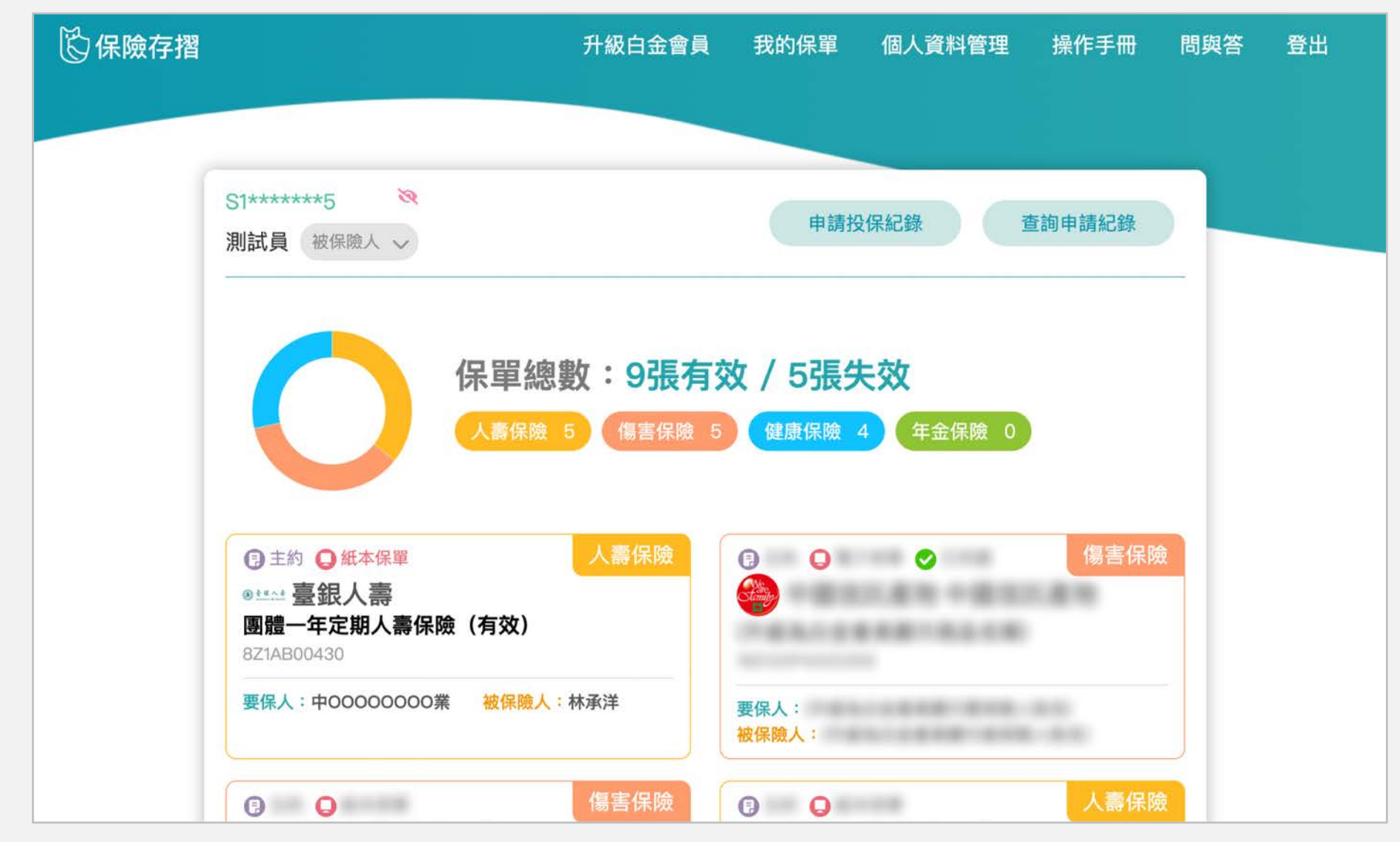

普通會員僅可瀏覽首張保單完整資訊(如使用電腦閱覽,將在左上角;如使用手機瀏覽,則為最上方之保單)。

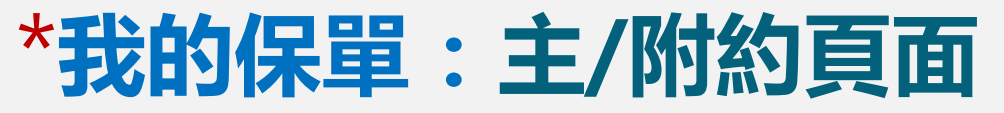

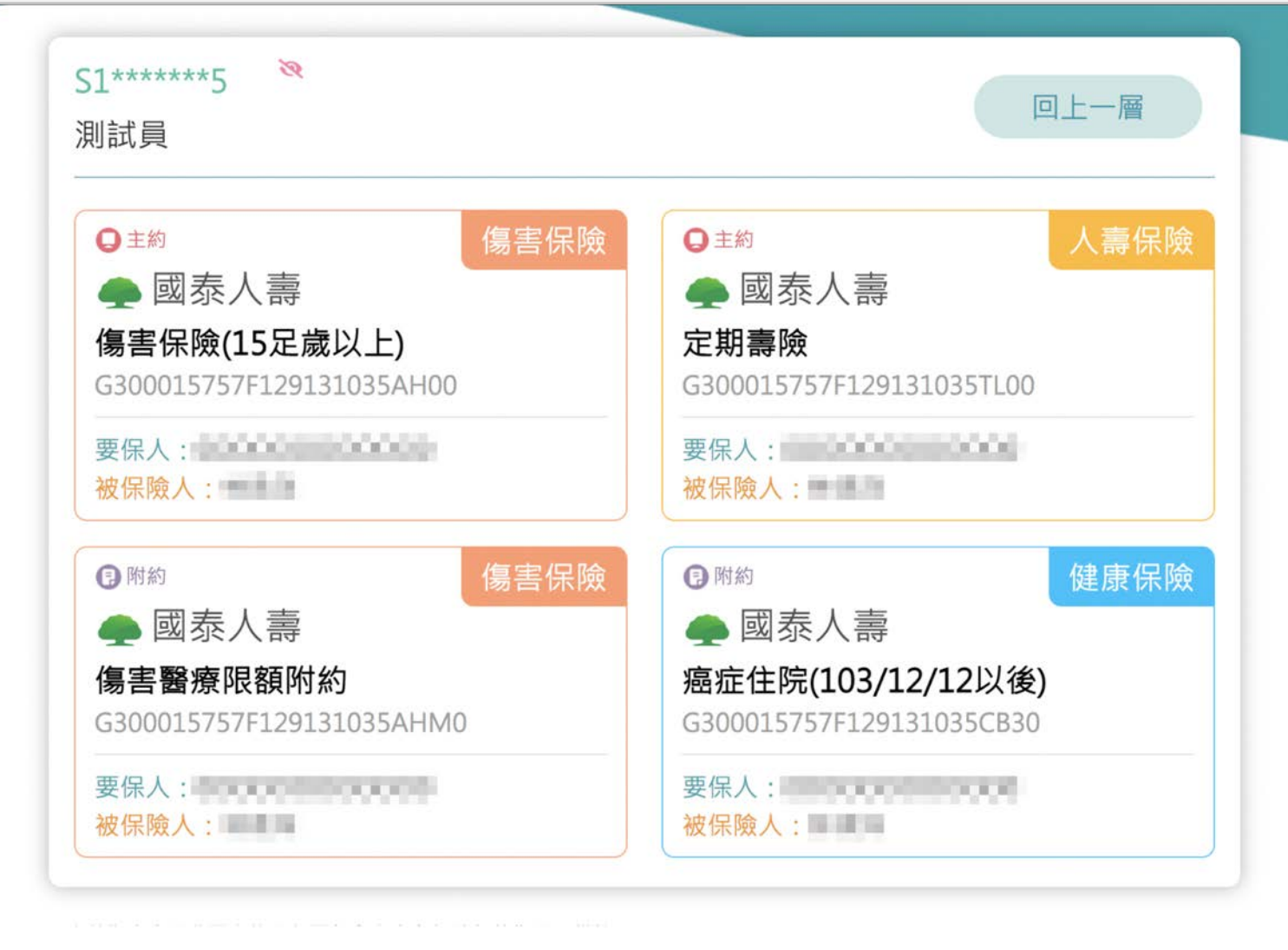

於此頁面可查看此保單之相關主附約, \*點選【商品名稱】可再進行查看保單詳細資訊。

## \***我的保單:保單詳細頁面(要/被保險人資料)**

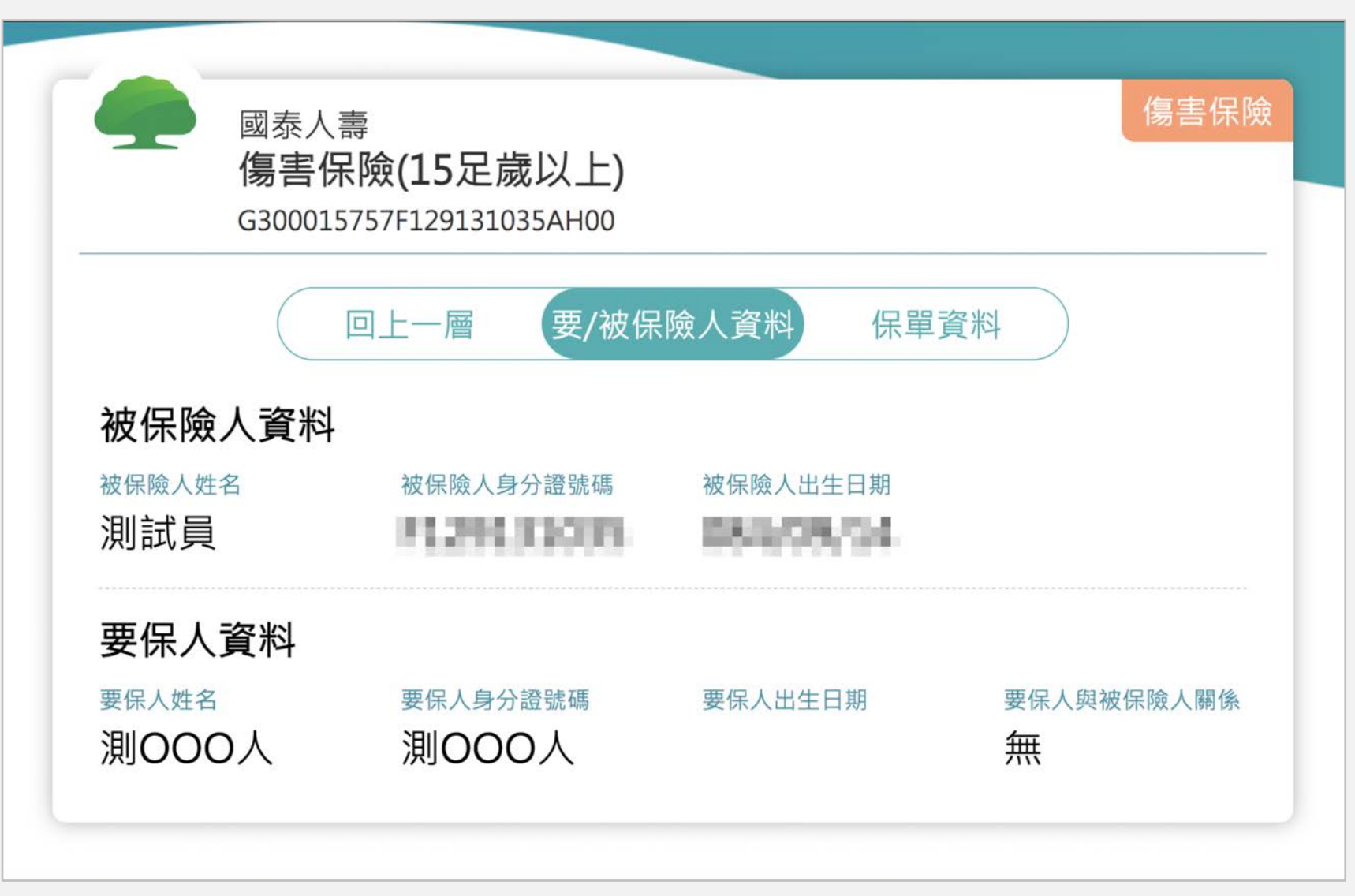

於此頁面可查看保單要被保險人相關資料、兩者之關係。

## \***我的保單:保單詳細頁面(保單資料)**

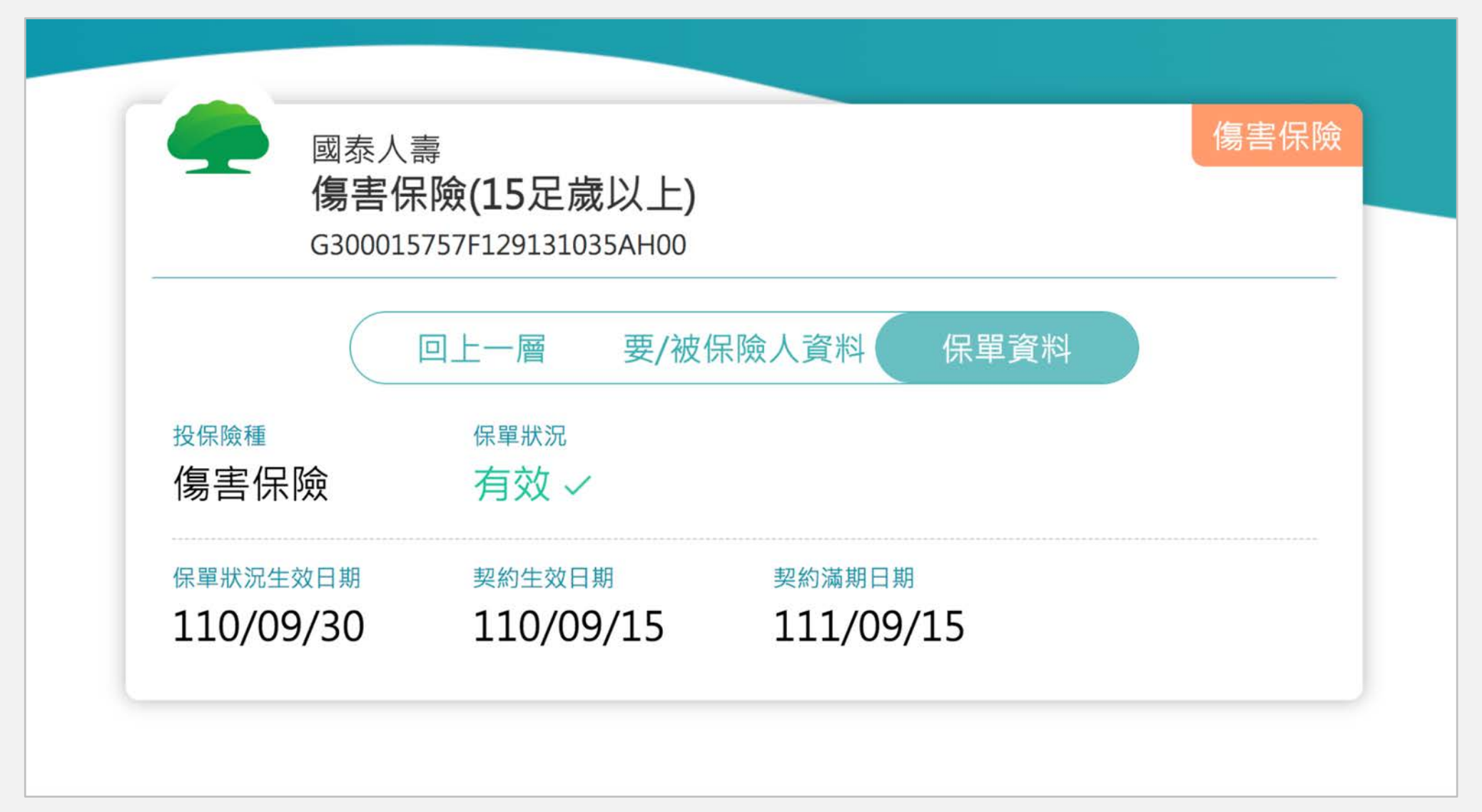

於此頁面可查看保單險種、是否有效以及相關日期資訊。

## \***我的保單:壽險電子保單存證資訊說明**

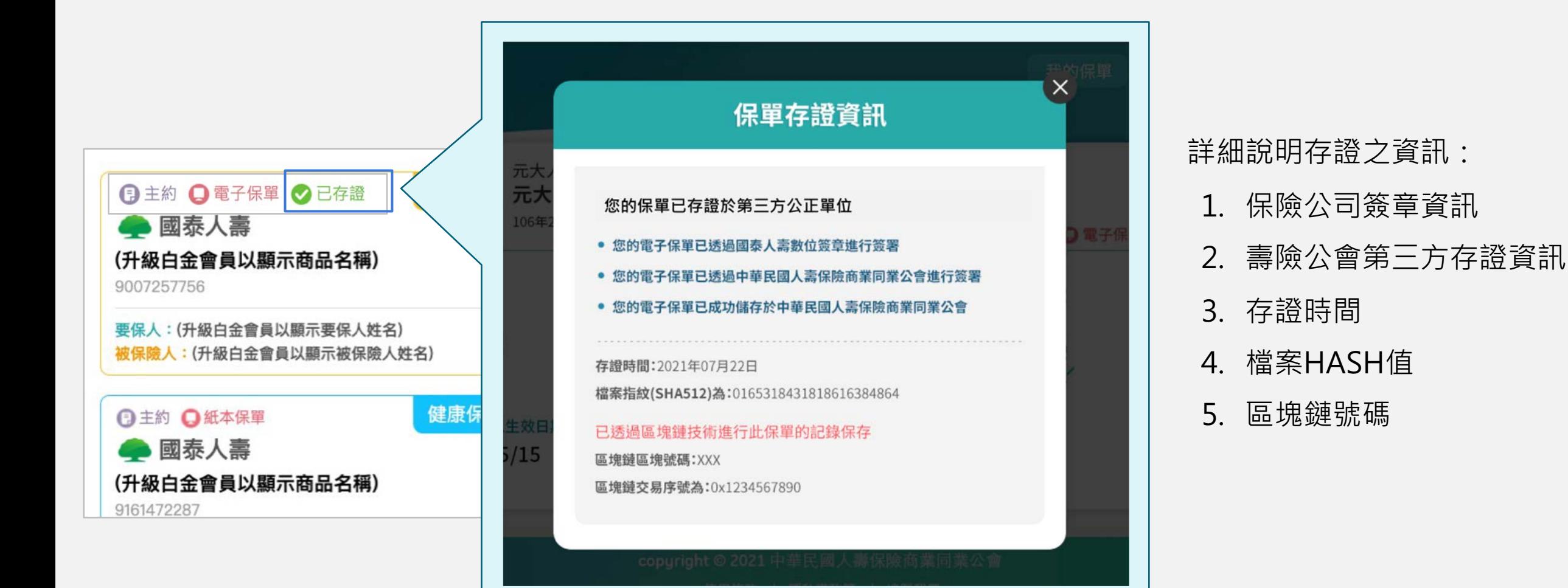

點選【已存證】標籤,可查看電子保單存證資訊。

## \***我的保單:產險電子保單存證資訊說明**

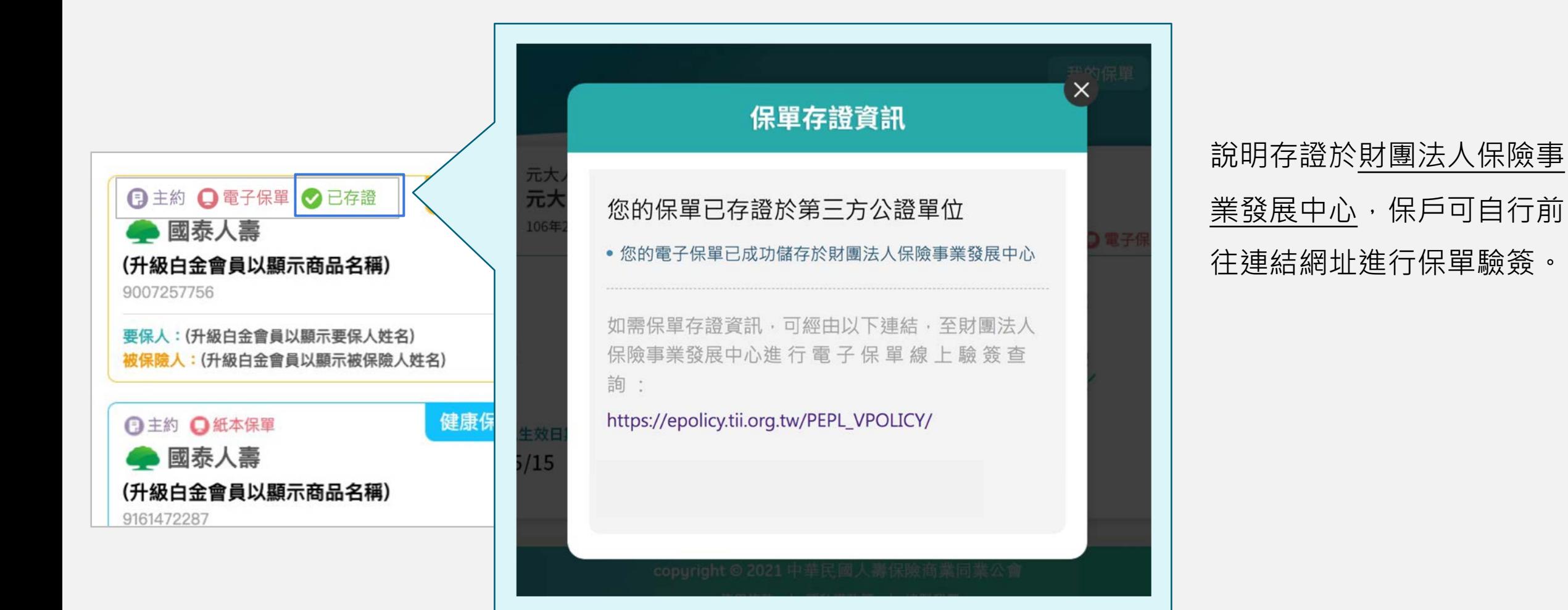

點選【已存證】標籤,可查看電子保單存證資訊。

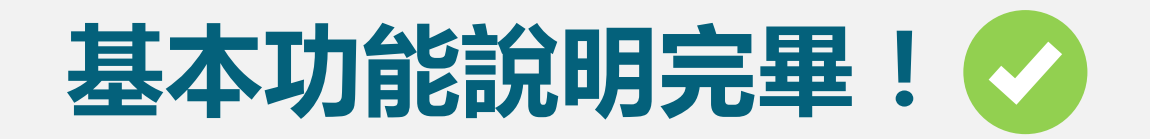

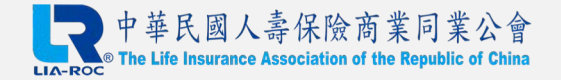

# **C.升級白金會員說明**

#### **於此章節可了解如何升級為白金會員**

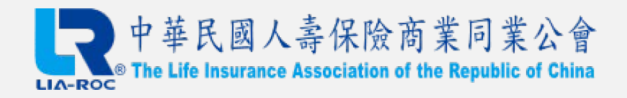

## **步驟1:由【我的保單】頁面點選【升級白金會員】**

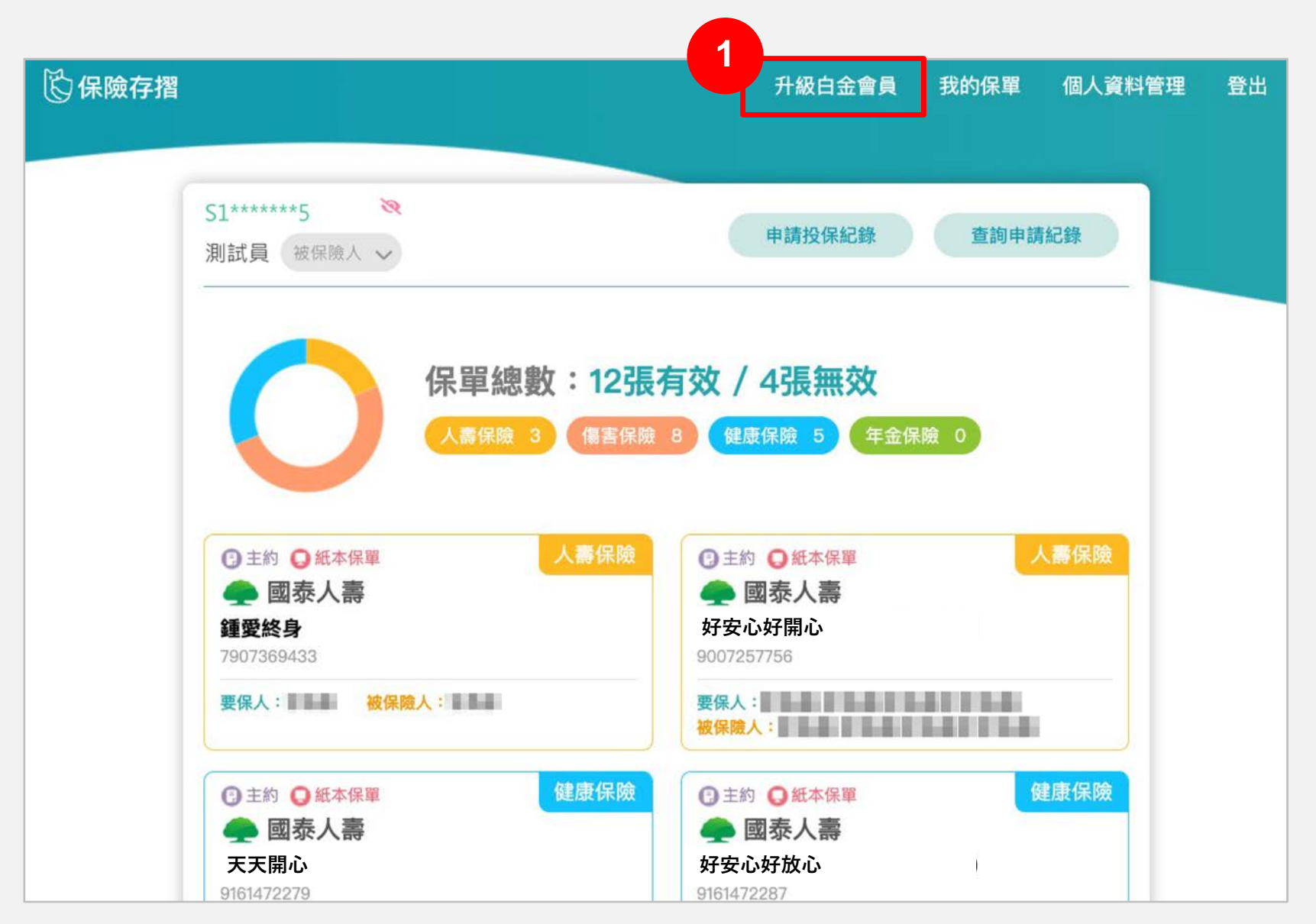

## **步驟2:由【會員服務內容】頁面點選升級白金會員**

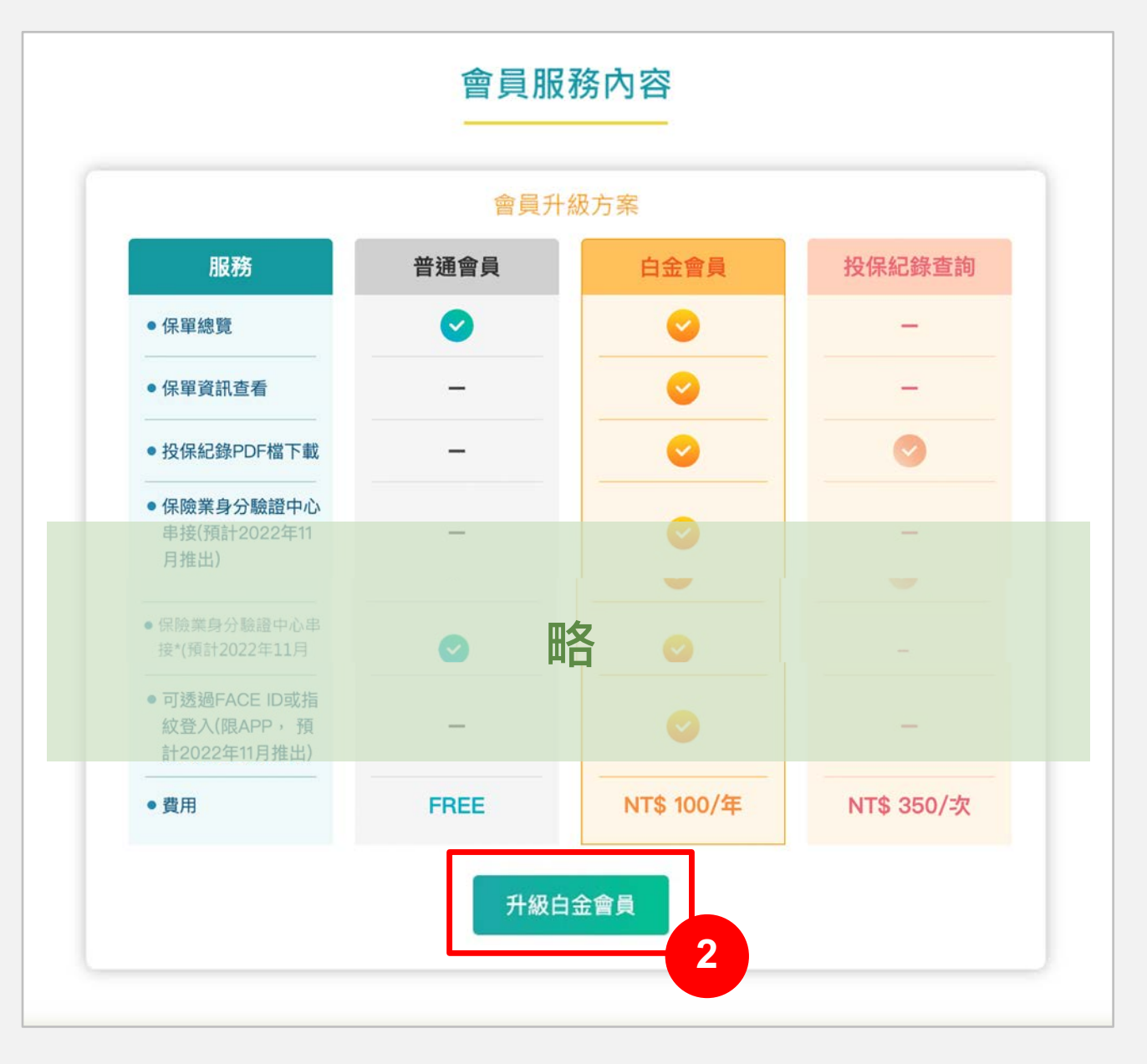

#### **註:**

**保險存摺之白金會員服務屬於「通訊交易解除權合理例 外情事適用準則」第2條第5款所定「非以有形媒介提供 之數位內容或一經提供即為完成之線上服務,經消費者 事先同意始提供」之合理例外情事,故本會告知上述事 項並取得您的同意後,所提供之白金會員相關服務,將 不適用消費者保護法第19條所定之7日解除權。**

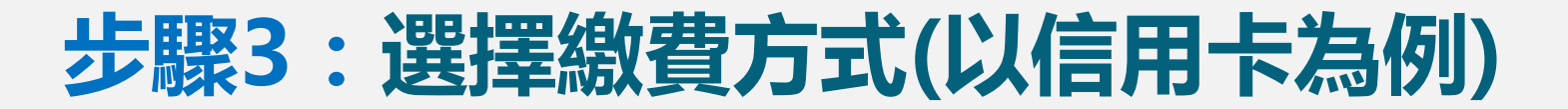

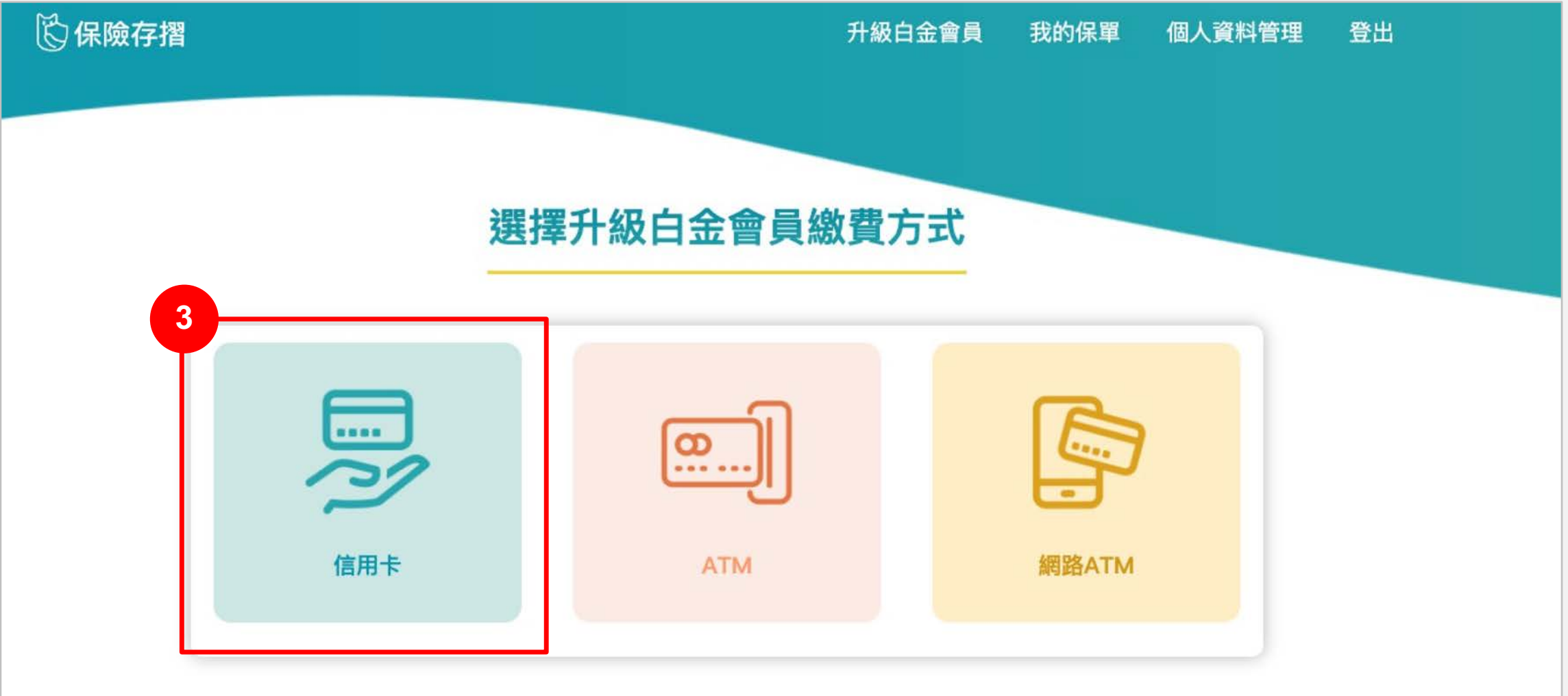

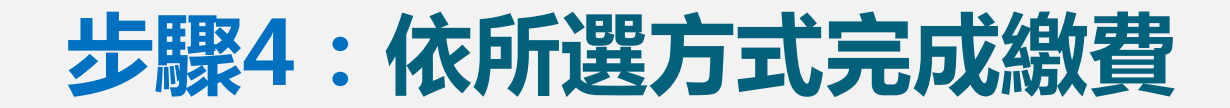

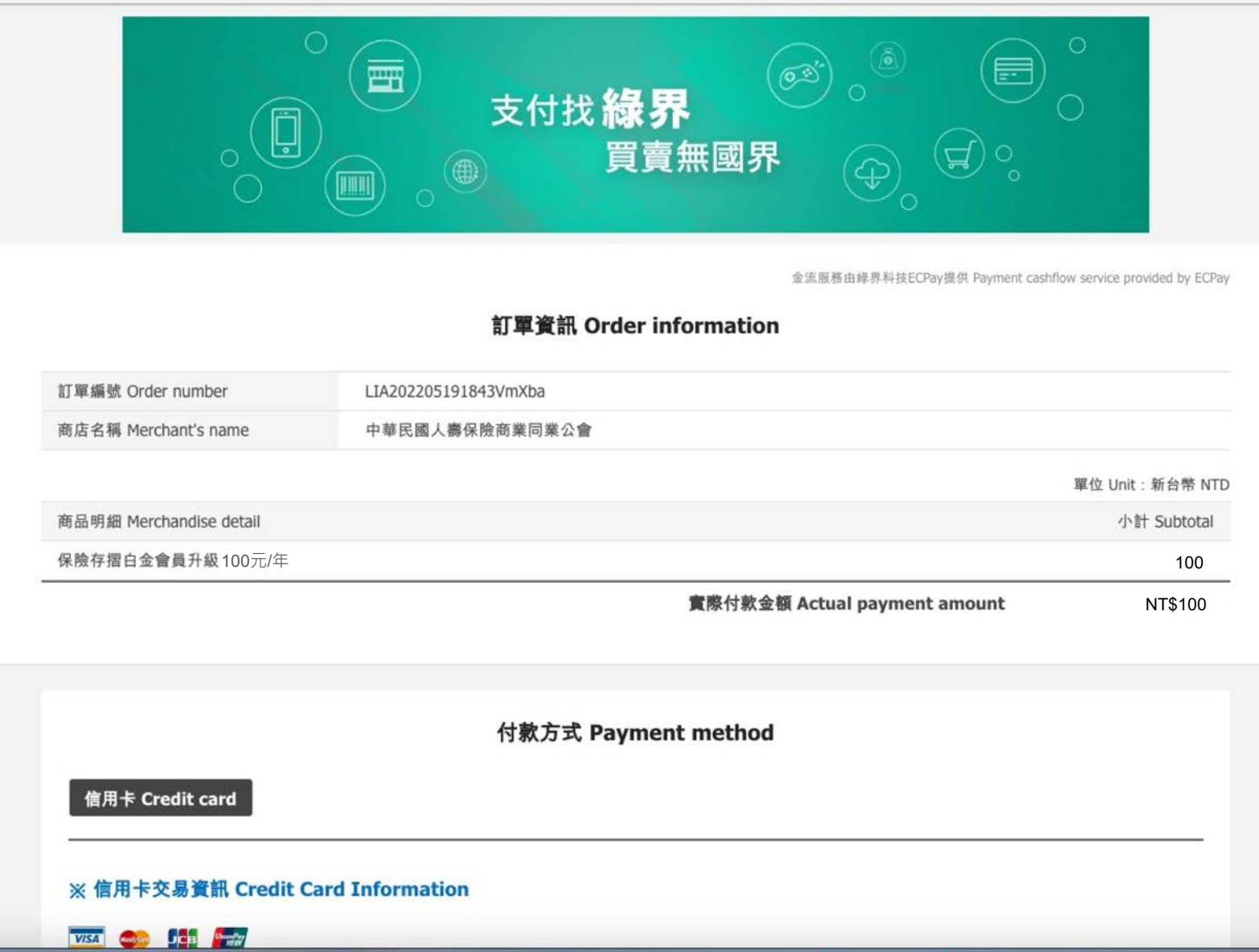

# 升級完成!重新登入後將可使用白金會員專屬功能 <>

#### **註:**

- 如用信用卡付費,系統與金流串接處理流程約需1分鐘左右進行相關流程
- **如使用ATM付費,系統與金流串接處理流程約需5-10分鐘進行相關流程**

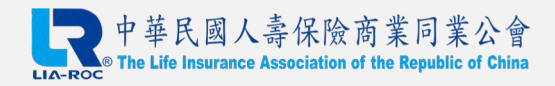

# **D.申請投保紀錄說明**

#### **於此章節可了解如何申請自身之投保紀錄 註:需升級為白金會員方可使用此功能**

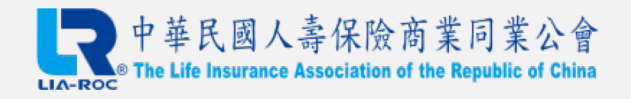

## **步驟1:由【我的保單】頁面點選【申請投保紀錄】**

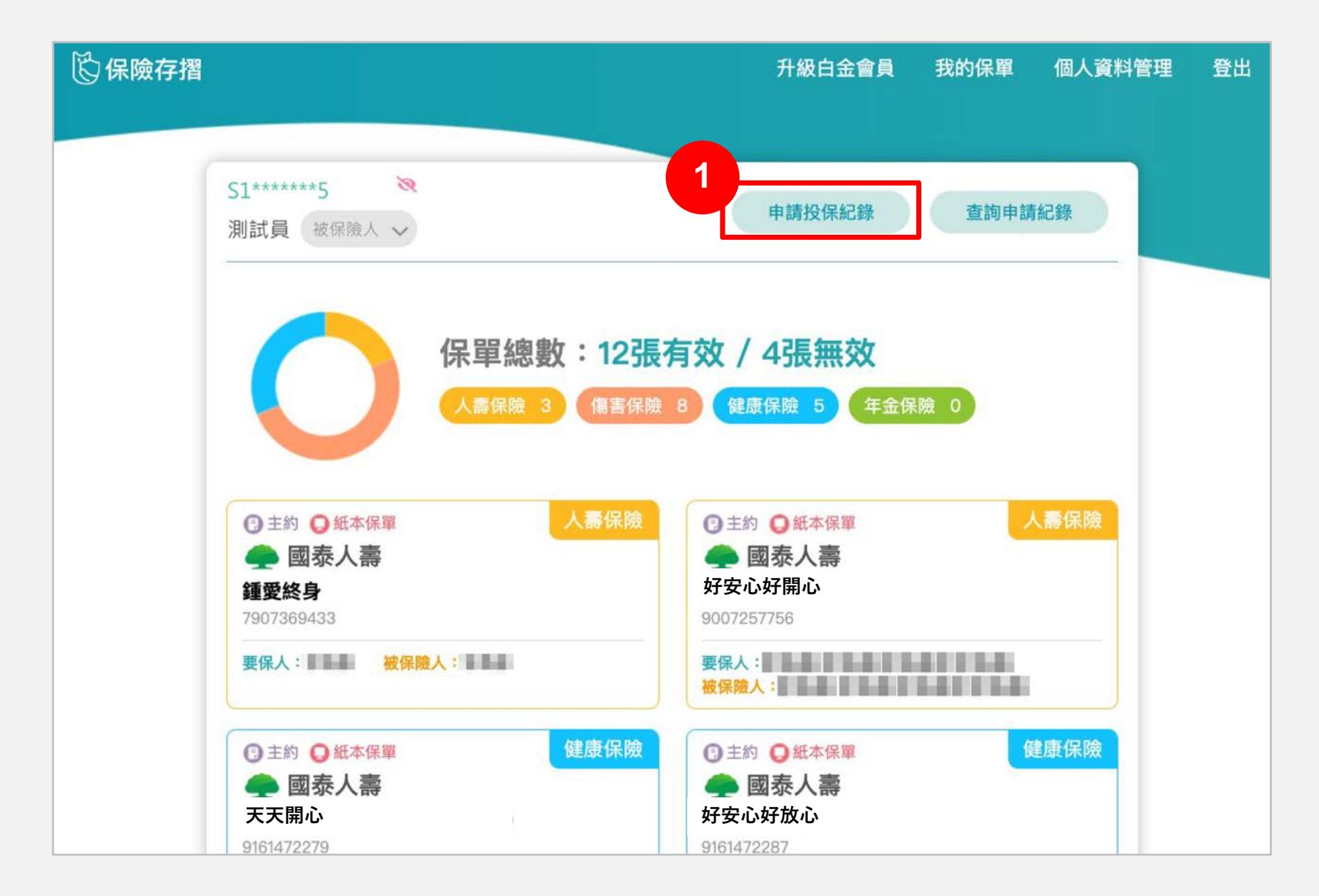

#### **步驟2:確認【投保紀錄下載告知事項】,並前往確認資料**

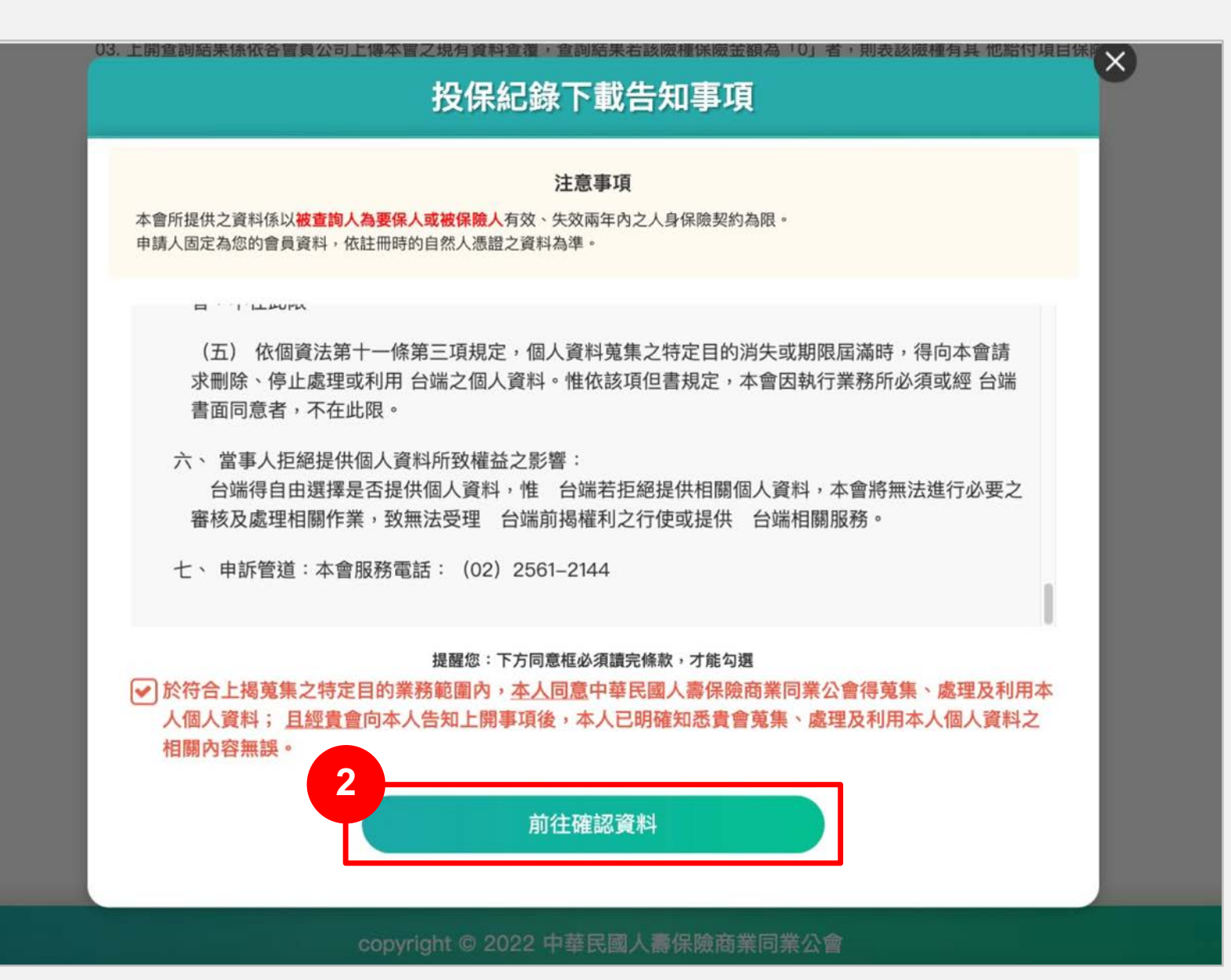

## **步驟3:確認自身資料內容是否正確,確認後點選【送出申請】**

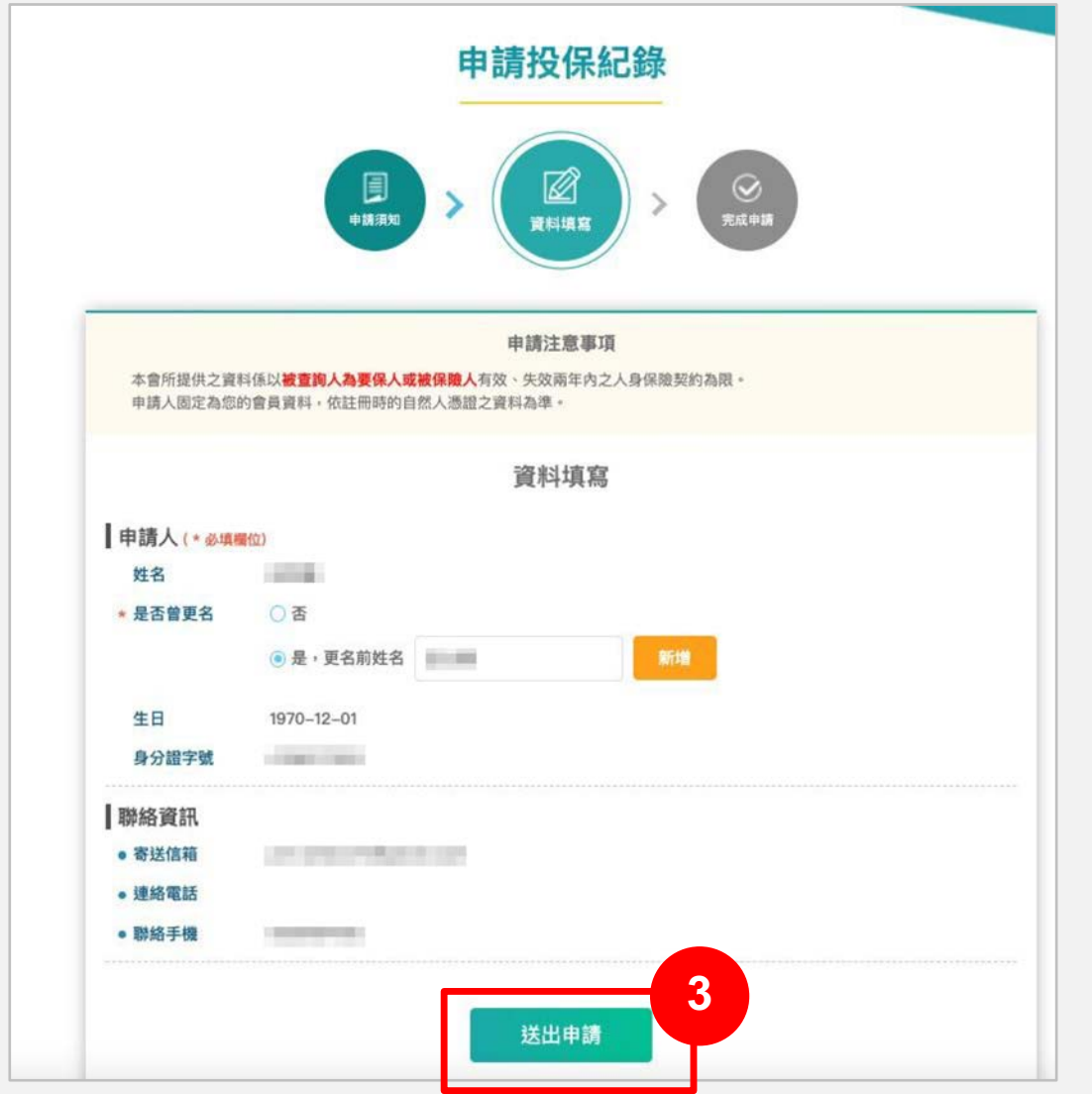

#### **步驟4:送出後,可點選【查看進度】確認申請進度**

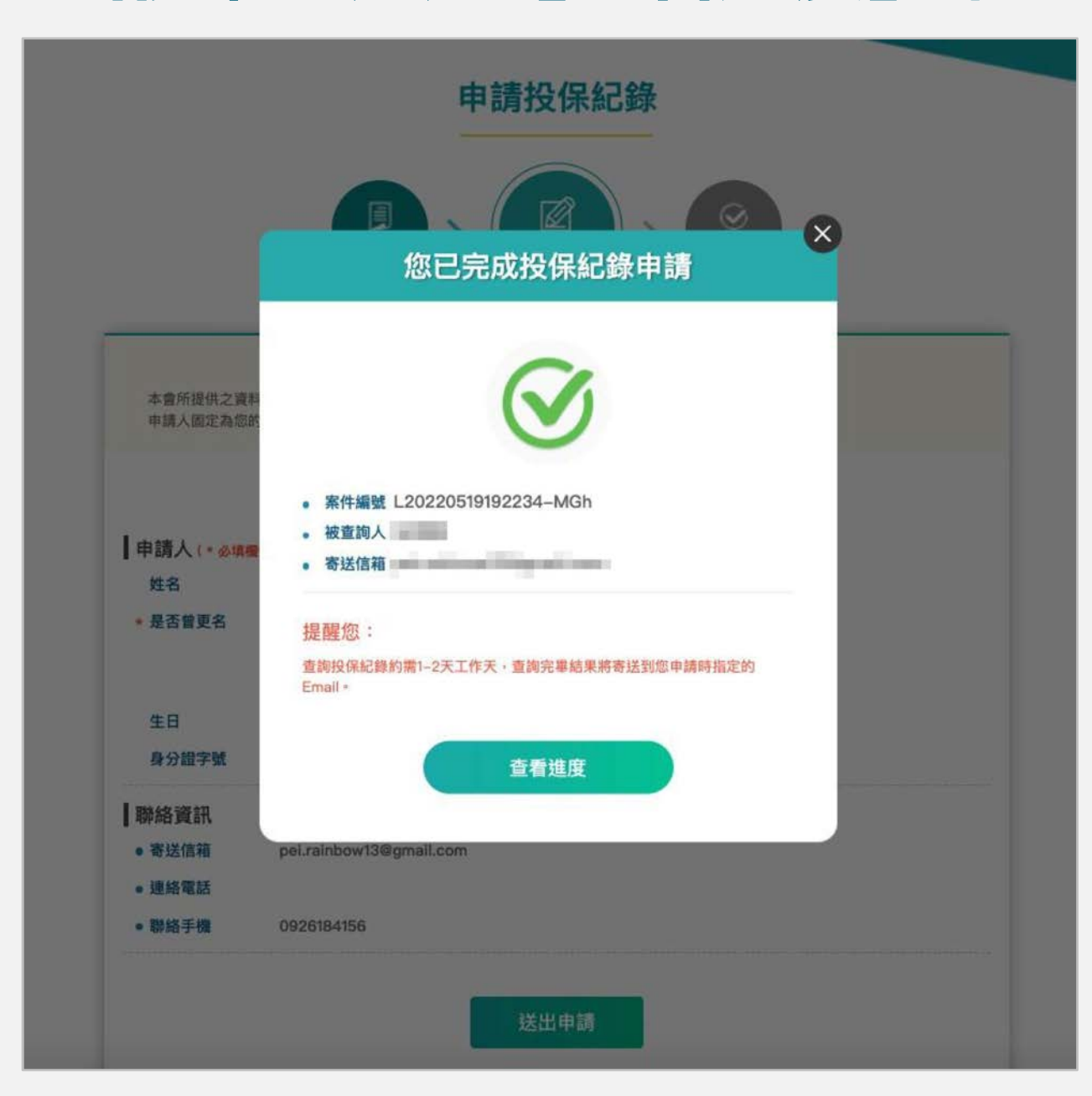

#### **【查詢申請進度】頁面示意**

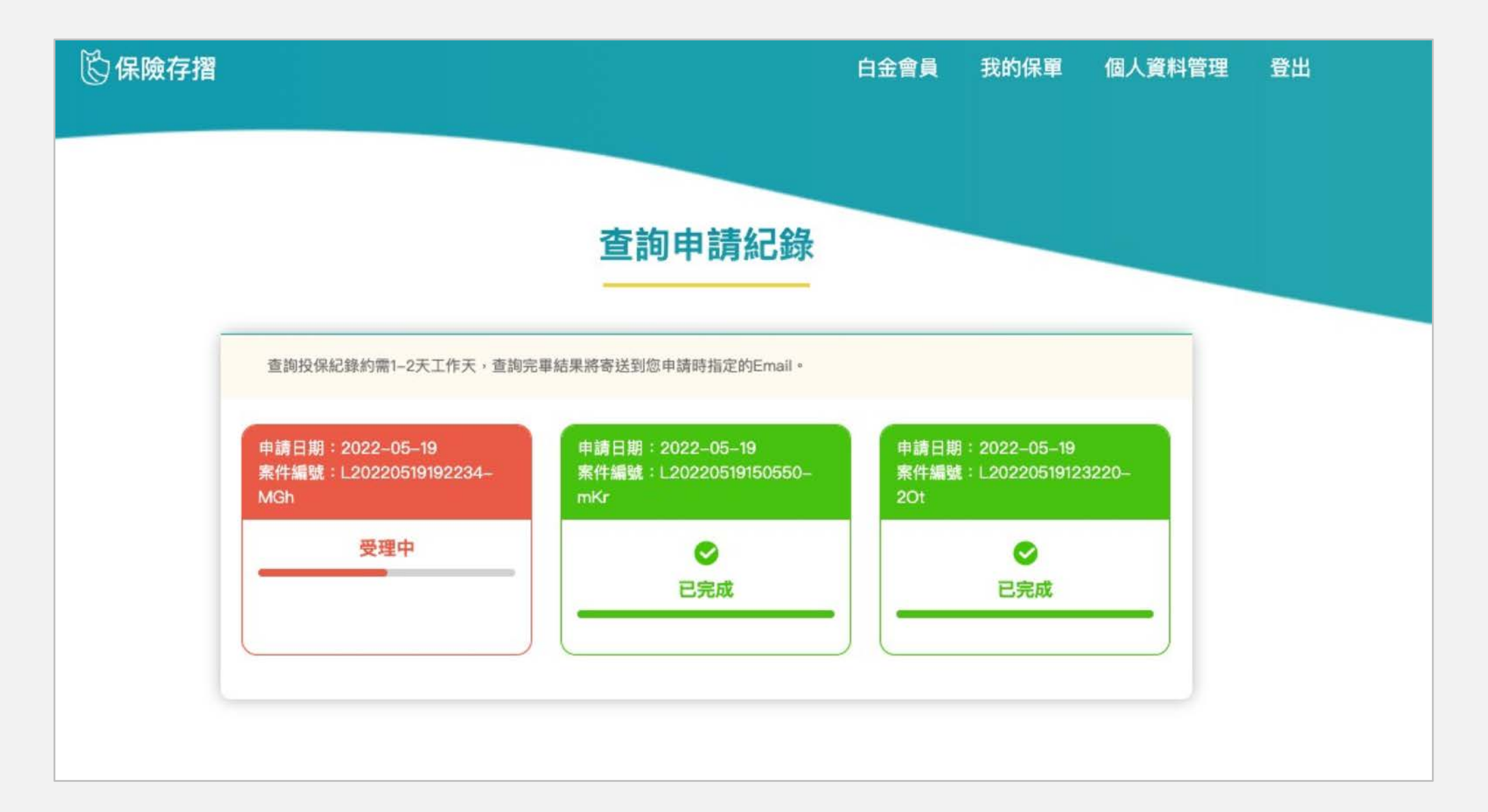

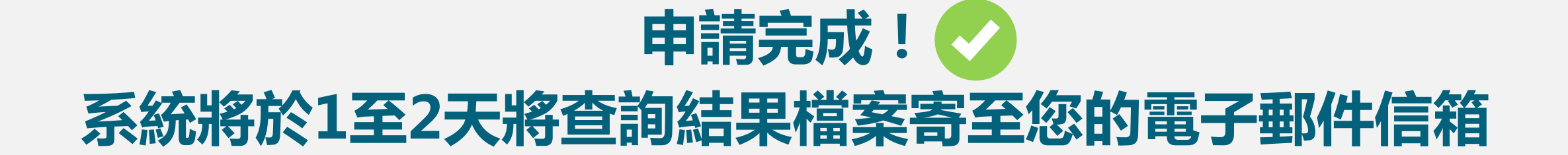

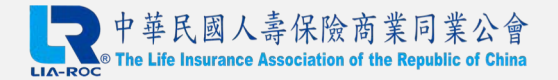

# **E.數位身份驗證說明**

#### **於此章節可了解理賠申請流程中如何完成數位身份驗證 註:前往保險公司會員專區時,須先成為該公司會員方可登入**

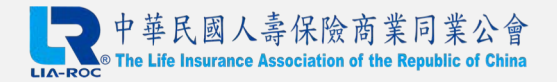

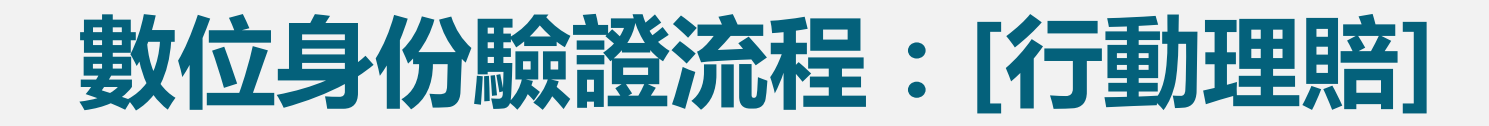

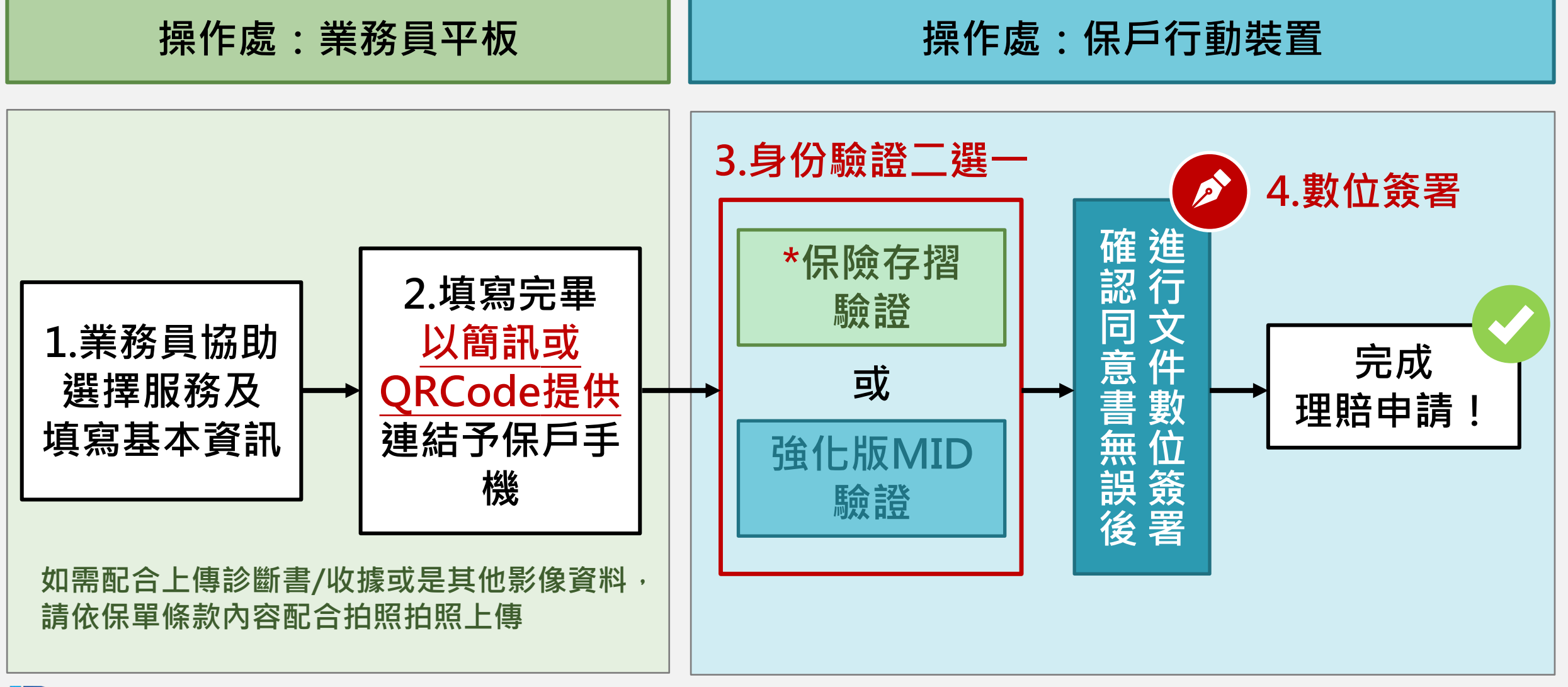

中華民國人壽保險商業

#### 註:須為白金會員方可使用此驗證方式

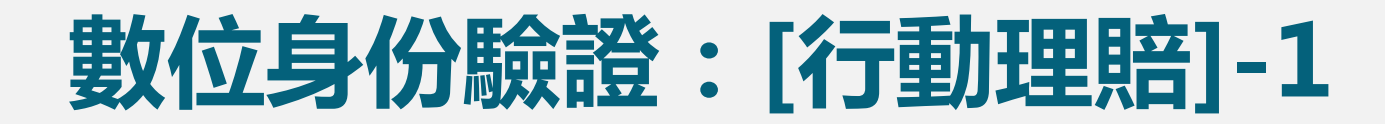

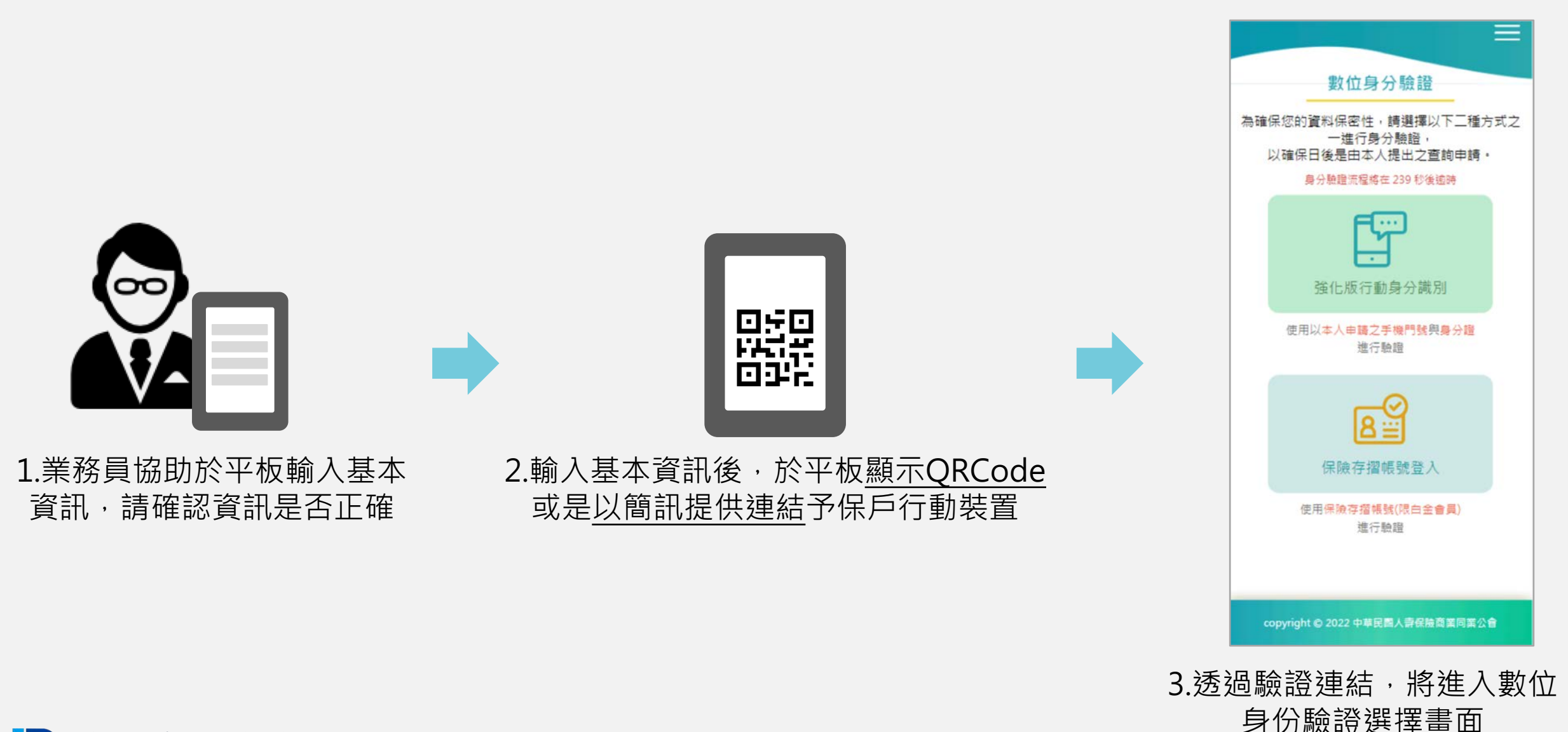

中華民國人壽保險商業

註:實際流程順序請以您投保的公司為準

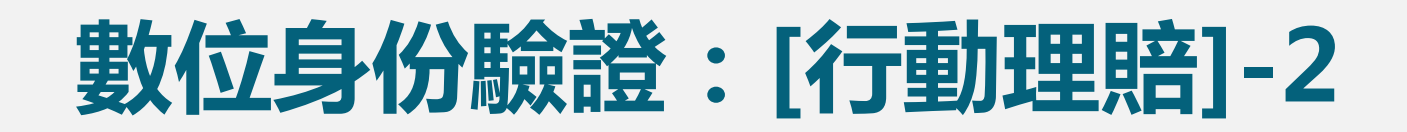

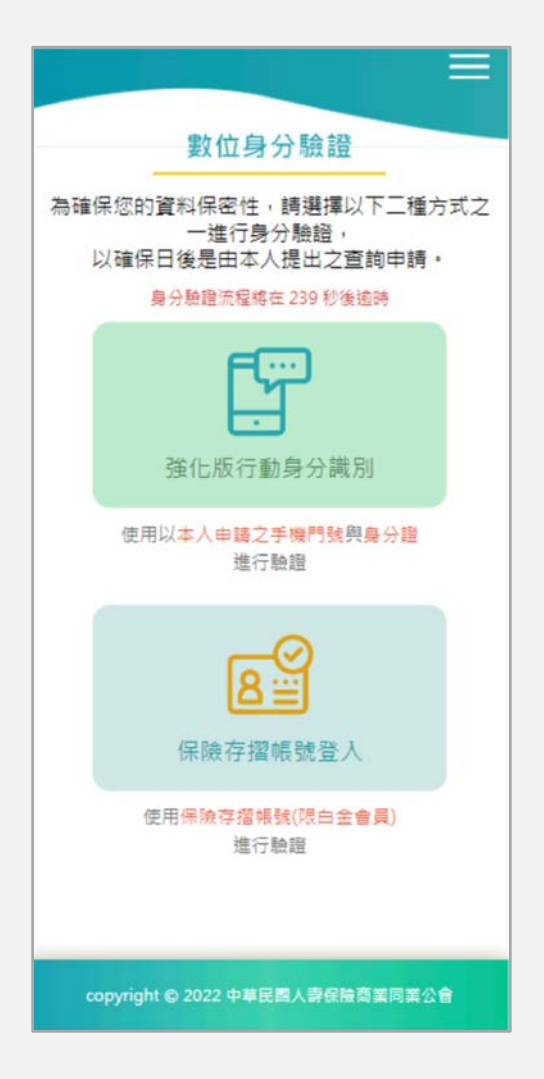

#### **1. 若非保險存摺白金會員,可選擇強化版MID身份識別**

- 手機門號須為受益人本人之門號,且不可為預付卡、親子卡、無框行動 門號
- 需準備受益人身分證進行領補換發資料驗證程序
- 驗證過程須關閉Wi-Fi,以手機開啟4G/5G進行驗證

#### 註:詳細注意事項請參考**[臺灣網路認證說明\(](https://qa.twca.com.tw/midqa/)點選前往)**

#### **2. 若已為保險存摺白金會員,可使用保險存摺帳號登入驗證**

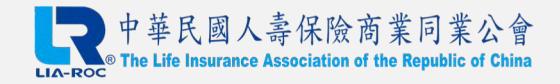

# **數位身份驗證:[行動理賠]-使用強化版MID驗證**

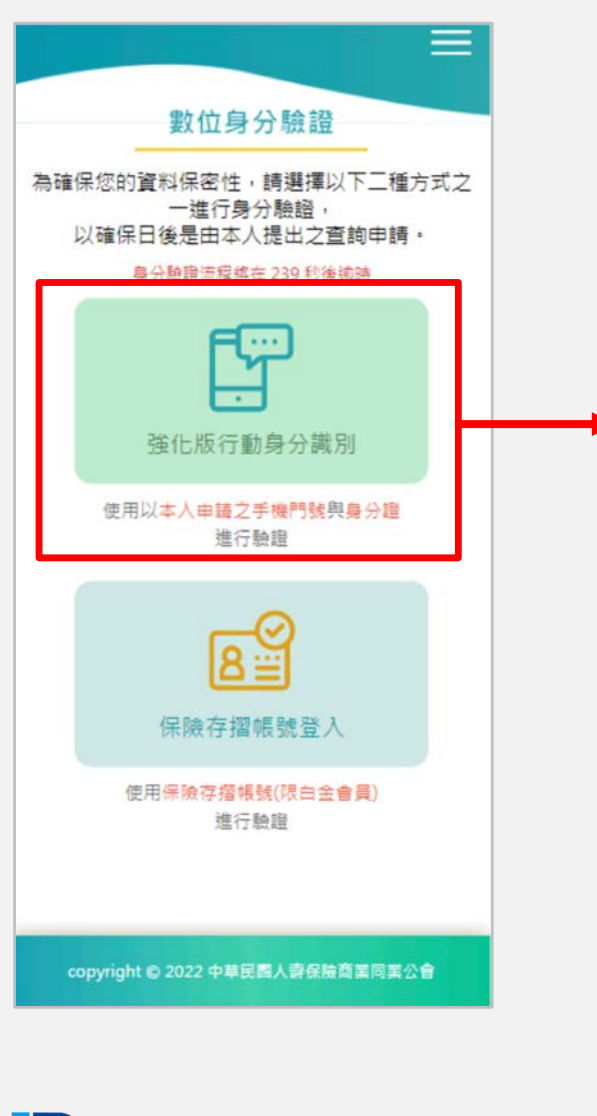

中華民國人壽保險商業

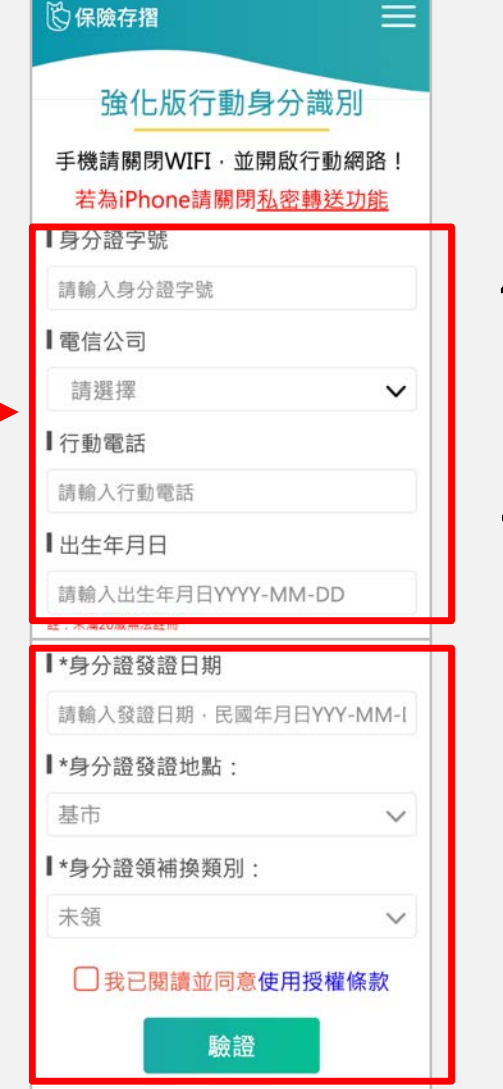

- 1. 請依指示輸入資料
- 請輸入請輸入身分證左下角之領換補發資訊並 勾選「同意」及點選「驗證」
- 3. 若驗證成功, 即可進行線上文件簽署(參F章節)

\*請於300秒內完成驗證

\*單日驗證錯誤達3次需待隔日方可重新進行驗證

## **數位身份驗證:[行動理賠]-使用保險存摺驗證**

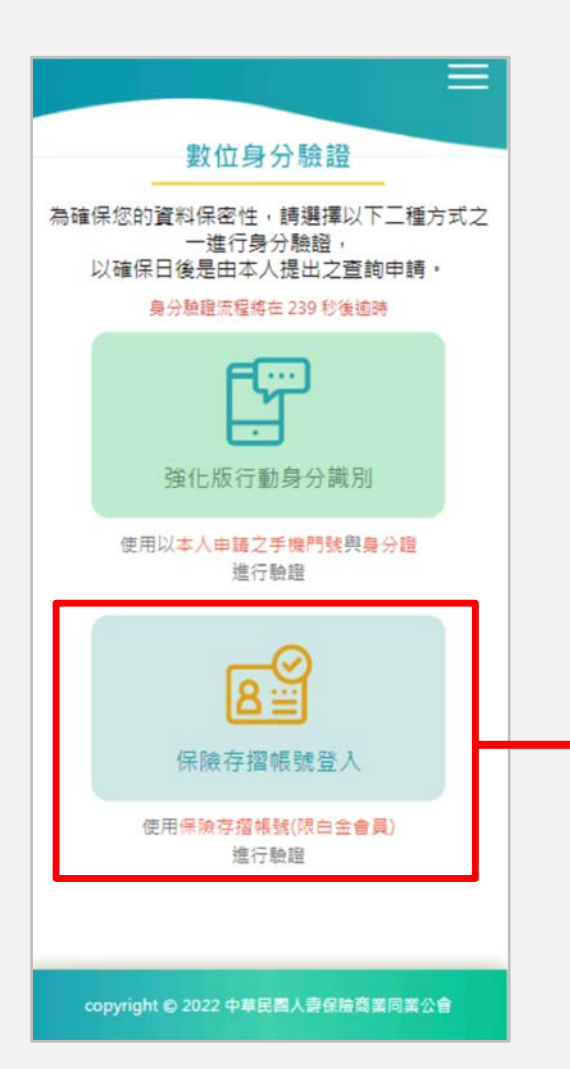

- 1. 點選後,將自動偵測手機上是否有安裝保險存摺APP 2. 若無,則會打開瀏覽器前往保險存摺網頁版
- 3. 若開啟/登入成功, 即可進行線上文件簽署(請參F章節)

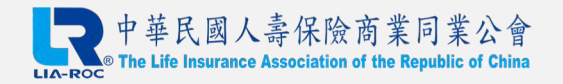

## **數位身份驗證流程:[線上理賠]以保險公司帳號登入會員專區**

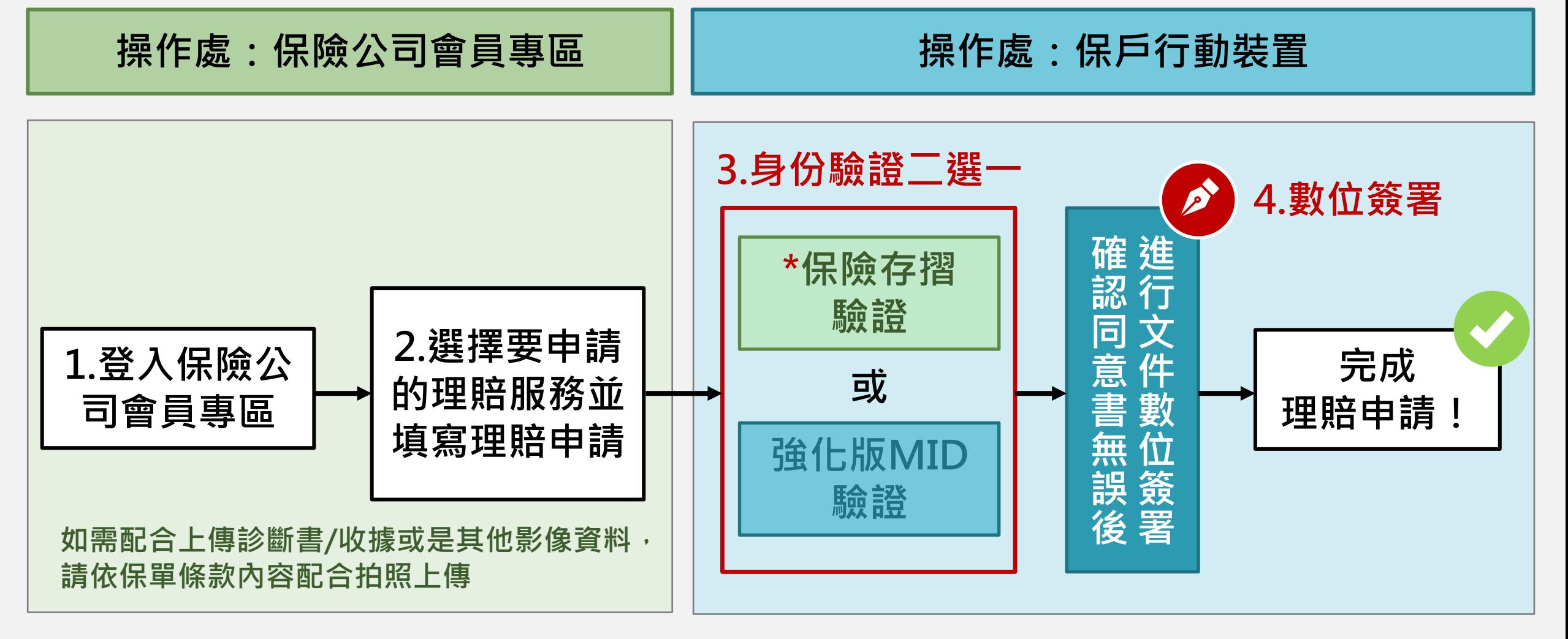

#### 註:1.須為白金會員方可使用此驗證方式 2.實際流程順序請以您投保的公司為準

# **數位身份驗證:[線上理賠]以保險公司帳號登入會員專區**

![](_page_47_Figure_1.jpeg)

註:實際流程順序請以您投保的公司為準

3. 點選後,將進入數位身份驗 證選擇畫面

![](_page_47_Picture_3.jpeg)

48

## **數位身份驗證:[線上理賠]以保險公司帳號登入會員專區-2**

![](_page_48_Figure_1.jpeg)

#### **1. 若非保險存摺白金會員,可選擇強化版MID身份識別**

- 手機門號須為受益人本人之門號,且不可為預付卡、親子卡、無框行動 門號
- 需準備受益人身分證進行領補換發資料驗證程序
- 驗證過程須關閉Wi-Fi,以手機開啟4G/5G進行驗證

#### 註:詳細注意事項請參考**[臺灣網路認證說明\(](https://qa.twca.com.tw/midqa/)點選前往)**

#### **2. 若已為保險存摺白金會員,可使用保險存摺帳號登入驗證**

![](_page_48_Picture_8.jpeg)

## **數位身份驗證:[線上理賠]登入會員專區使用強化版MID驗證**

![](_page_49_Figure_1.jpeg)

![](_page_49_Picture_55.jpeg)

- 1. 請依指示輸入資料
- 請輸入請輸入身分證左下角之領換補發資訊並 勾選「同意」及點選「驗證」
- 3. 若驗證成功, 即可進行線上文件簽署(參F章節).

\*請於300秒內完成驗證

\*單日驗證錯誤達3次需待隔日方可重新進行驗證

## **數位身份驗證:[線上理賠]登入會員專區使用保險存摺驗證**

![](_page_50_Picture_1.jpeg)

- 1. 點選後,將自動偵測手機上是否有安裝保險存摺APP 2. 若無,則會打開瀏覽器前往保險存摺網頁版
- 3. 若開啟/登入成功, 即可進行線上文件簽署(請參F章節)

![](_page_50_Picture_4.jpeg)

## **數位身份驗證流程:[線上理賠]以保險存摺帳號登入會員專區**

![](_page_51_Figure_1.jpeg)

#### 註:1.須為白金會員方可使用此驗證方式 2.實際流程順序請以您投保的公司為準

![](_page_51_Picture_3.jpeg)

# **數位身份驗證:[線上理賠]以保險存摺帳號登入會員專區**

![](_page_52_Figure_1.jpeg)

## **數位身份驗證流程:[線上理賠]透過保險存摺便利入口登入**

![](_page_53_Figure_1.jpeg)

#### 註:1.須為白金會員方可使用便利入口 2.實際流程順序請以您投保的公司為準

# **數位身份驗證:[線上理賠]透過保險存摺便利入口登入-1**

![](_page_54_Figure_2.jpeg)

中華民國人壽保險商業同業公會

![](_page_54_Figure_3.jpeg)

![](_page_54_Figure_4.jpeg)

![](_page_54_Figure_5.jpeg)

3.選擇「便利入口」 4.選擇欲前往的公司

\*如為APP版,可於頁面下方看到「便利入口」

若 未 看 到 您 投

代 表 該 公 司 尚

保 未

提 供 本 服 務  $^{\circ}$  的 公 司

# **數位身份驗證:[線上理賠]透過保險存摺便利入口登入-2**

![](_page_55_Figure_1.jpeg)

![](_page_55_Picture_2.jpeg)

![](_page_56_Picture_0.jpeg)

![](_page_56_Picture_1.jpeg)

# **F.線上文件簽署說明**

#### **於此章節可了解線上文件簽署流程**

![](_page_57_Picture_2.jpeg)

# **線上文件簽署:查閱同意書內容與完成簽署**

![](_page_58_Picture_1.jpeg)

![](_page_58_Picture_2.jpeg)

#### 1.請詳閱同意書內容 2.若正確,請點選簽署

![](_page_58_Picture_4.jpeg)

![](_page_58_Picture_5.jpeg)

3.簽署完成後,請點選「確定」 導回保險公司服務頁面

## **線上文件簽署:取消簽署**

![](_page_59_Figure_1.jpeg)

![](_page_59_Picture_2.jpeg)

![](_page_60_Picture_0.jpeg)

![](_page_60_Picture_1.jpeg)